# **BeneFusion MRI Station**

# **MRI Infusion Workstation**

# **Operator's Manual**

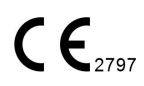

© Copyright 2022-2023 Shenzhen Mindray Scientific Co., Ltd. All rights reserved. Release date: July 2023 Revision: 2.0

## **Intellectual Property Statement**

SHENZHEN MINDRAY SCIENTIFIC CO., LTD. (hereinafter called Mindray Scientific) owns the intellectual property rights to this product and this manual. This manual may refer to information protected by copyrights or patents and does not convey any license under the patent rights of Mindray Scientific, nor the rights of others.

Mindray Scientific intends to maintain the contents of this manual as confidential information. Disclosure of the information in this manual in any manner whatsoever without the written permission of Mindray Scientific is strictly forbidden.

Release, amendment, reproduction, distribution, rental, adaptation, translation of this manual in any manner whatsoever without the written permission of Mindray Scientific is strictly forbidden.

mindray,  $\blacksquare$ , MINDRAY, and BeneFusion are the registered trademarks or trademarks owned by Mindray in China and other countries. Mindray Scientific is authorized by Mindray to use above registered trademarks or trademarks.

# **Responsibility on the Manufacturer Party**

Contents of this manual are subject to changes without prior notice.

All information contained in this manual is believed to be correct. Mindray Scientific shall not be liable for errors contained herein nor for incidental or consequential damages in connection with the furnishing, performance, or use of this manual.

Mindray Scientific is responsible for the effects on safety, reliability and performance of this product, only if:

- all installation operations, expansions, changes, modifications and repairs of this product are conducted by Mindray Scientific authorized personnel;
- the electrical installation of the relevant room complies with the applicable national and local requirements;
- the product is used in accordance with the instructions for use.

## **Warranty**

THIS WARRANTY IS EXCLUSIVE AND IS IN LIEU OF ALL OTHER WARRANTIES, EXPRESSED OR IMPLIED, INCLUDING WARRANTIES OF MERCHANTABILITY OR FITNESS FOR ANY PARTICULAR PURPOSE.

## **Exemptions**

Mindray Scientific's obligation or liability under this warranty does not include any transportation or other charges or liability for direct, indirect or consequential damages or delay resulting from the improper use or application of the product or the use of parts or accessories not approved by Mindray Scientific or repairs by people other than Mindray Scientific authorized personnel.

This warranty shall not extend to

- Malfunction or damage caused by improper use or man-made failure.
- Malfunction or damage caused by unstable or out-of-range power input.
- Malfunction or damage caused by force majeure such as fire and earthquake.
- Malfunction or damage caused by improper operation or repair by unqualified or unauthorized service people.
- Malfunction of the instrument or part whose serial number is not legible enough.
- Others not caused by instrument or part itself.

## **Company Contact**

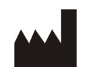

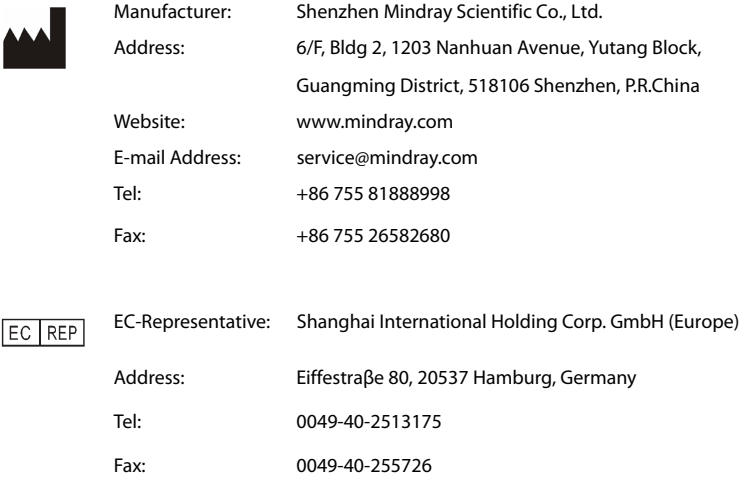

# **Notification of Adverse Events**

As a health care provider, you may report the occurrence of certain events to SHENZHEN MINDRAY SCIENTIFIC CO., LTD., and possibly to the competent authority of the Member state in which the user and / or patient is established.

These events, include device-related death and serious injury or illness. In addition, as part of our Quality Assurance Program, SHENZHEN MINDRAY SCIENTIFIC CO., LTD. requests to be notified of device failures or malfunctions. This information is required to ensure that SHENZHEN MINDRAY SCIENTIFIC CO., LTD. provides only the highest quality products.

# **Preface**

## **Manual Purpose**

This manual contains the instructions necessary to operate the product safely and in accordance with its function and intended use. Observance of this manual is a prerequisite for proper product performance and correct operation and ensures patient and operator safety.

This manual is based on the maximum configuration and therefore some contents may not apply to your product. If you have any question, please contact us.

This manual is an integral part of the product. It should always be kept close to the equipment so that it can be obtained conveniently when needed.

## **Intended Audience**

This manual is geared for clinical professionals who are expected to have a working knowledge of medical procedures, practices and terminology as required for monitoring of critically ill patients.

## **Illustrations**

All illustrations in this manual serve as examples only. They may not necessarily reflect the setup or data displayed on your equipment.

## **Conventions**

- *Italic text* is used in this manual to quote the referenced chapters or sections.
- *Bold text* is used to indicate the screen texts.
- $\blacksquare$   $\rightarrow$  is used to indicate operational procedures.

# **Contents**

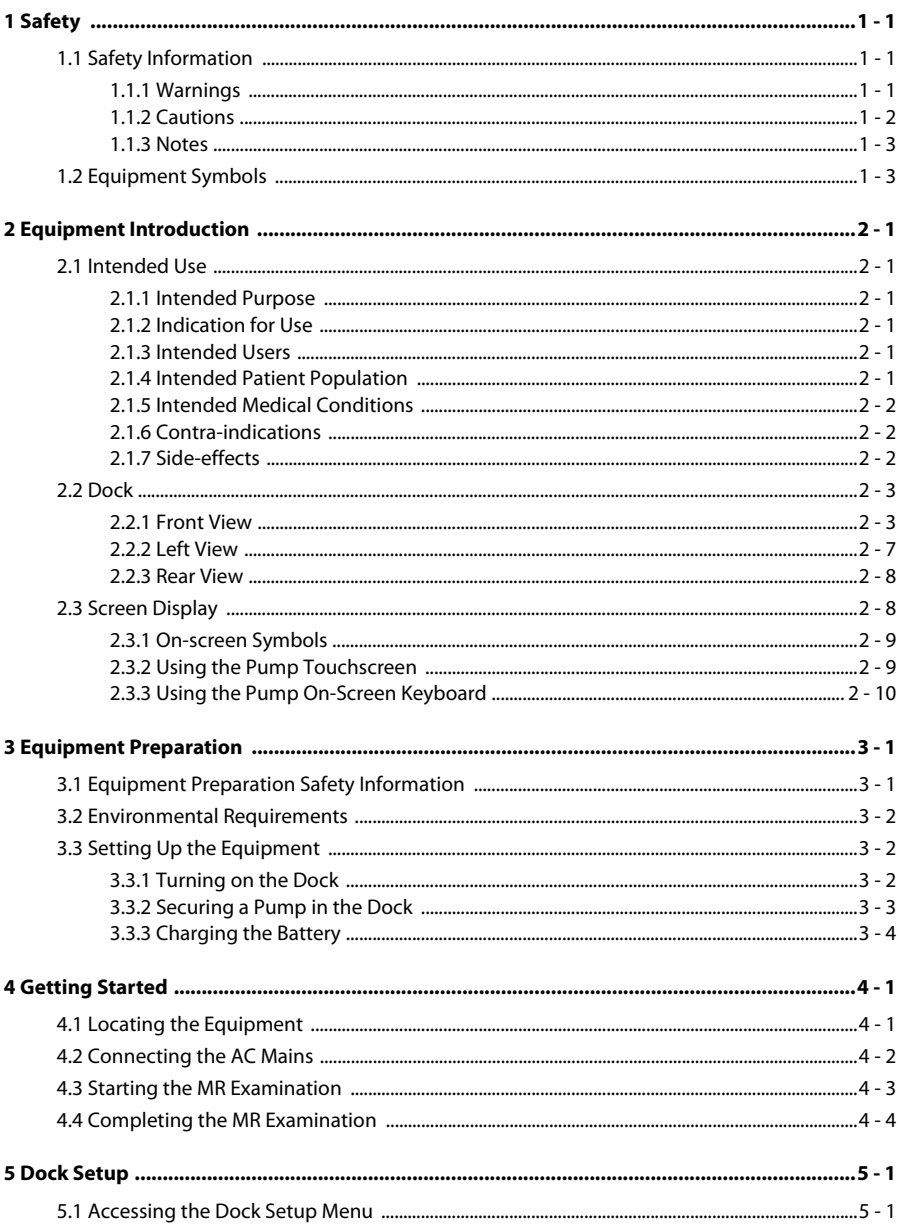

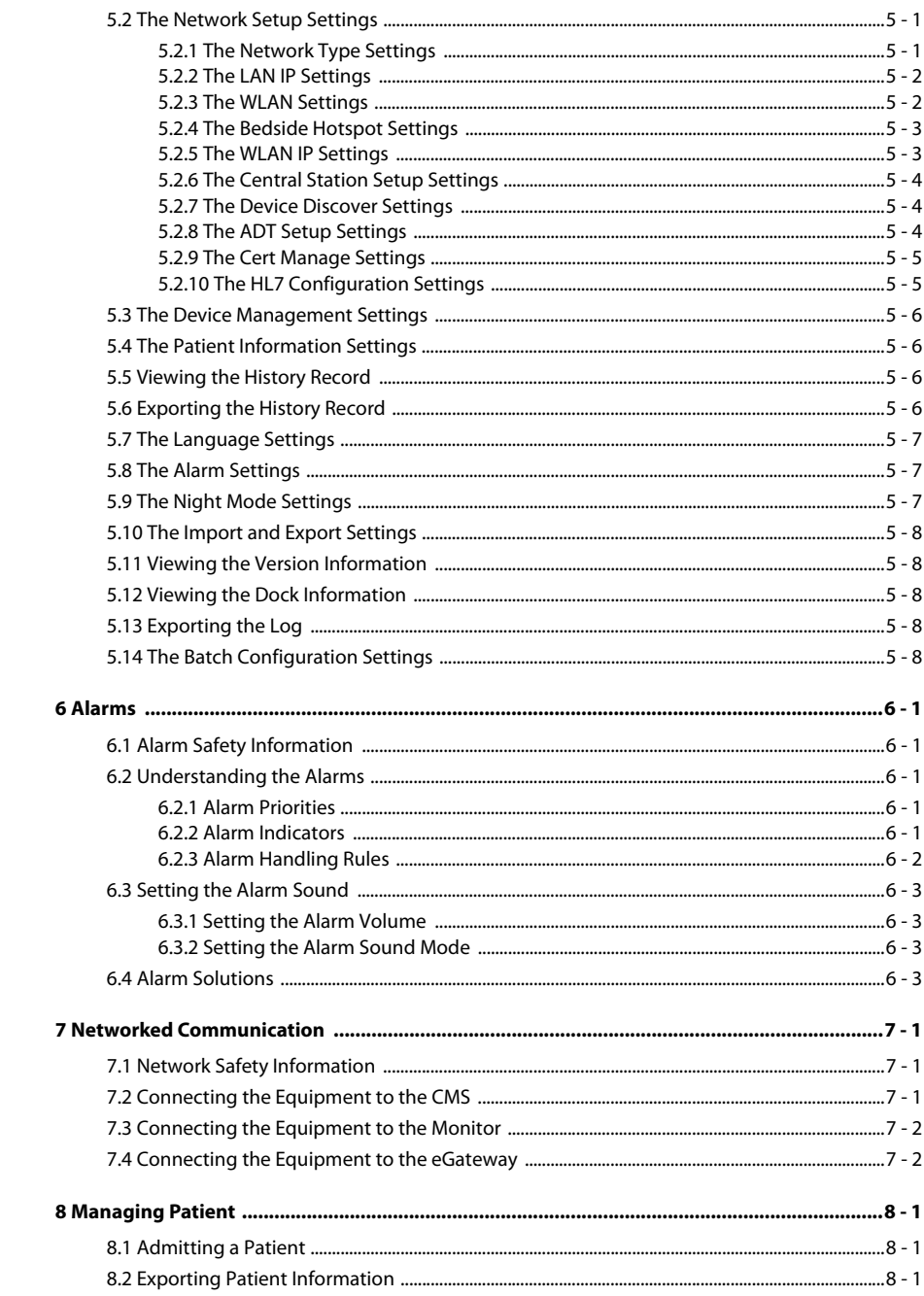

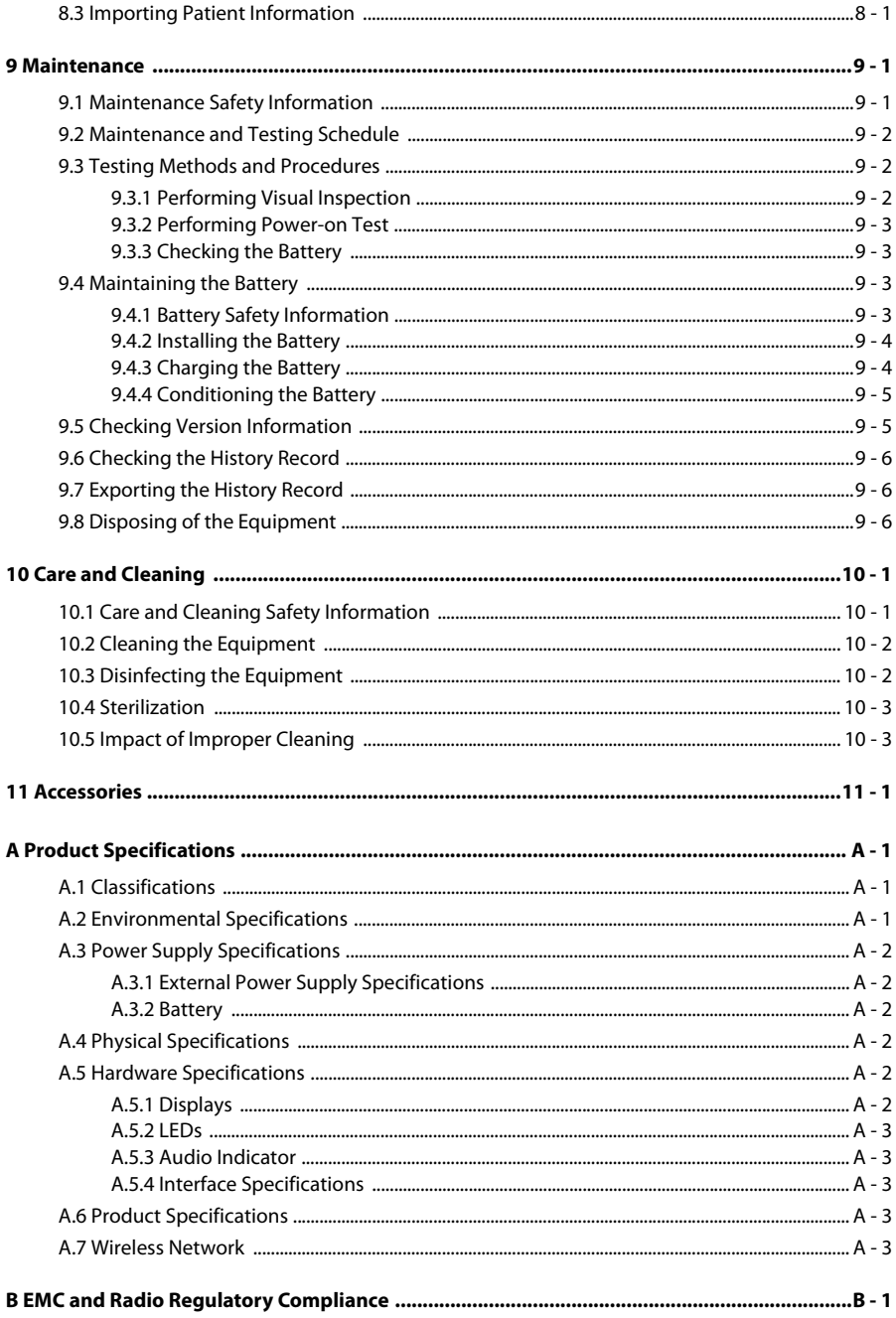

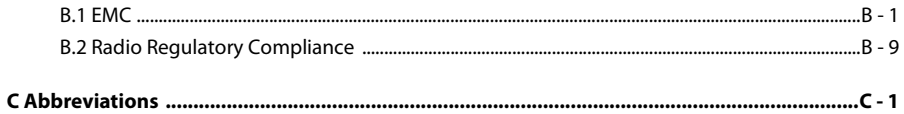

## <span id="page-10-1"></span><span id="page-10-0"></span>**1.1 Safety Information**

## **WARNING**

• **Indicates a potential hazard or unsafe practice that, if not avoided, could result in death, serious injury or damage to product/property.**

## **CAUTION**

• **Indicates a potential hazard or unsafe practice that, if not avoided, could result in minor personal injury, product malfunction or damage to product/ property.**

## **NOTE**

• **Provides application tips or other useful information to ensure that you get the most out of the product.**

## <span id="page-10-2"></span>**1.1.1 Warnings**

## **WARNING**

- **To avoid risk of electric shock, the MRI Infusion Workstation (hereafter referred to as "Dock") must only be connected to mains power with protective earth. If a protective earth conductor is not provided, operate it on battery power, if possible.**
- **This equipment is used for single patient at a time.**
- **To avoid explosion hazard, do not use the equipment in the presence of oxygen-rich atmospheres, flammable anesthetics, or other flammable agents.**
- **Do not use the multiple portable socket outlets (MPSO) or AC mains extension cords. Ensure that the sum of the individual ground leakage currents does not exceed the allowable limits.**
- **Do not open the equipment housings. All servicing and future upgrades must be carried out by trained and authorized personnel. Moreover, the servicing must be done only after the AC power supply is disconnected.**
- **Do not place the equipment or accessories in any position that might cause it to fall on the patient.**
- **Do not start an infusion unless the setup was verified to be correct.**
- **Do not touch the patient and device connectors simultaneously. Otherwise leakage current may result in patient injury.**
- **Ensure that more than two people are present to support and operate the equipment when it is transferred within the hospital, so as to prevent damage to the equipment and avoid tipping which can cause injury.**
- **The communication distance between the Dock and BeneFusion nCS Infusion Supervision System, the Dock and BeneVision Central Monitoring System should be less than 50 m.**
- **Equipments connected to the Dock must meet the requirements of IEC 60950. Only equipments designated by the manufacturer can be connected to the Dock. Based on patient safety, do not insert products that are not specified by the manufacturer into the Dock and its connectors.**
- **To avoid electric shock, do not touch patient and other non-defibrillation proof equipments during defibrillation. Defibrillation will not affect the performance of the equipment.**

## <span id="page-11-0"></span>**1.1.2 Cautions**

## **CAUTION**

- **Ensure that the equipment is supplied with continuous electric power during work. Sudden power failure may cause data loss.**
- **Electromagnetic fields may affect equipment performance. This makes it necessary for other equipment used in the vicinity of this equipment to meet EMC standards. Mobile phones, X ray and MRI equipment are all potential interference sources because of their high-intensity electromagnetic radiation.**
- **Always install or carry the equipment properly to avoid damage caused by drop, impact, strong vibration or other mechanical force. The equipment should be observed to verify normal operation after fall, otherwise it cannot be used.**
- **Dry the equipment immediately in case of rain or water spray.**
- **Some settings are password protected and can only be changed by authorized personnel. Contact your department manager or biomedical engineering department for the passwords used at your facility.**

#### <span id="page-12-0"></span>**1.1.3 Notes**

## **NOTE**

- **The software was developed in compliance with IEC62304.**
- **The equipment provides power-down storage. Alarms limit setting and history record are saved and will be maintained if the equipment is powered down suddenly. The storage time is equals to the equipment's service life. The alarm limit settings before power-down are reloaded when the equipment is restarted.**
- **This manual describes all features and options. Your equipment may not have all of them.**

## <span id="page-12-1"></span>**1.2 Equipment Symbols**

Some symbols may not appear on your equipment.

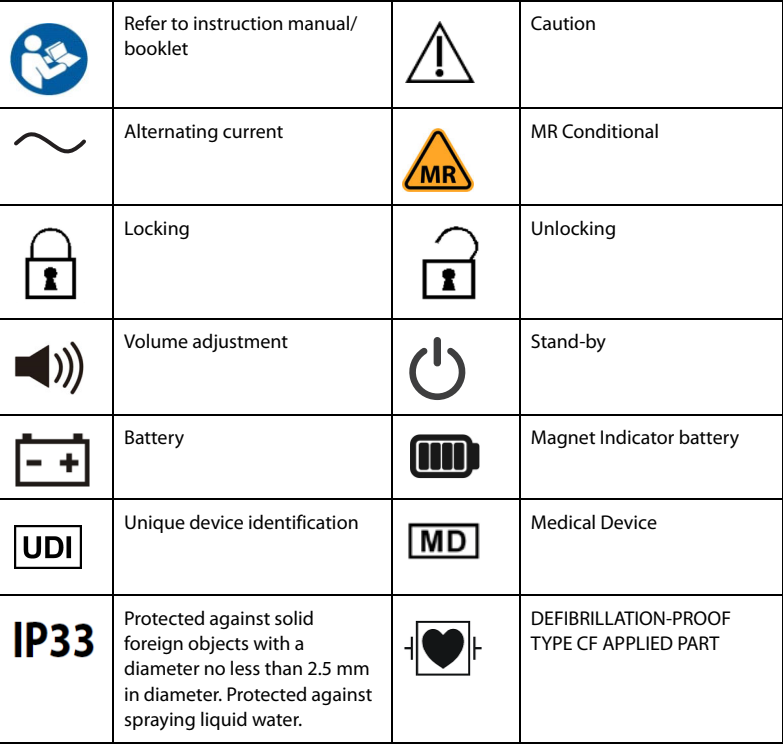

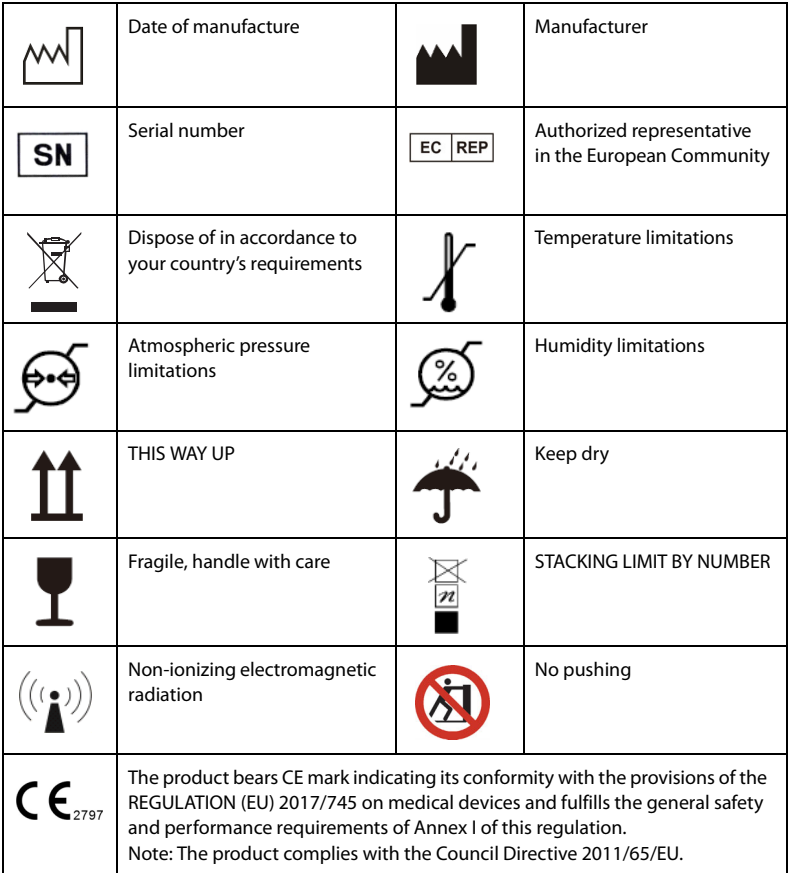

## <span id="page-14-1"></span><span id="page-14-0"></span>**2.1 Intended Use**

## **WARNING**

• **This system is intended for use only by clinical professionals or under their guidance. It must only be used by persons who have received adequate training in its use. Anyone unauthorized or untrained must not perform any operation on it.**

## **NOTE**

• **According to the conclusion of clinical evaluation and residual risk evaluation, for the intended patients, there is no known side effects that can occur during or after the use of the medical device. And there is no need for the operator to make extra preparations. Thus, no residual risk associated with using the medical device should be disclosed.**

## <span id="page-14-2"></span>**2.1.1 Intended Purpose**

MRI Infusion Workstation is intended for conjunction with the infusion pump and syringe pump, providing space management, power management, alarm management, information display, and communicate with pump to transmit data.

## <span id="page-14-3"></span>**2.1.2 Indication for Use**

MRI Infusion Workstation is intended for conjunction with the infusion pump and syringe pump, providing space management, power management, alarm management, information display, and communicate with pump to transmit data.

## <span id="page-14-4"></span>**2.1.3 Intended Users**

This system is intended for use only by clinical professionals or under their guidance. It must only be used by persons who have received adequate training in its use. Professional clinical medical personnel, including clinicians, nurses of all departments, equipment department personnel, technicians, etc. Anyone unauthorized or untrained must not perform any operation on it.

## <span id="page-14-5"></span>**2.1.4 Intended Patient Population**

The system is intended for adults, pediatric and neonate.

## <span id="page-15-0"></span>**2.1.5 Intended Medical Conditions**

MRI Infusion Workstation is expected to be used in healthcare facilities, including MRI Room, OR with MRI.

<span id="page-15-1"></span>**2.1.6 Contra-indications**

None.

<span id="page-15-2"></span>**2.1.7 Side-effects**

None.

## <span id="page-16-0"></span>**2.2 Dock**

## <span id="page-16-1"></span>**2.2.1 Front View**

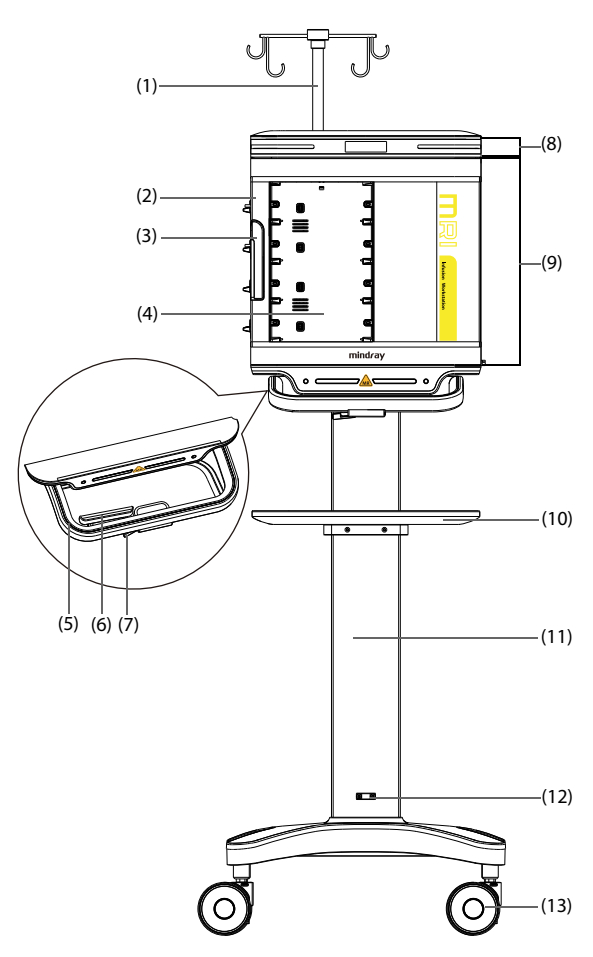

- (1) IV pole Hangs the IV container, supports a maximum load of 4 kg.
- (2) Door
- (3) Door handle Locks or unlocks the door.
- (4) Pump status window Observes the infusion status.
- (5) Handle Moves the trolley.
- (6) Brake

Squeezes and holds the brake, and holds the handle to move the trolley; releases the brake to locate the trolley.

(7) Lock catch

Squeezes the brake and presses the lock catch, first releases the brake, and then releases the lock catch, only holds the handle to move the trolley; squeezes the brake again to locate the trolley.

**Note:** Squeezes the brake and presses the lock catch, if first releases the lock catch, and then releases the brake, or simultaneously releases the lock catch and brake, the trolley may not be moved.

- (8) Controller
- (9) Shelf module
- (10) Desktop surface

Temporarily places pumps and drugs, supports a maximum load of 10 kg. **Note:** Do not move the equipment if pumps or drugs are placed on the desktop surface.

- (11) Trolley
- (12) Connection for tether Connects the safety tether.
- (13) Locking wheel

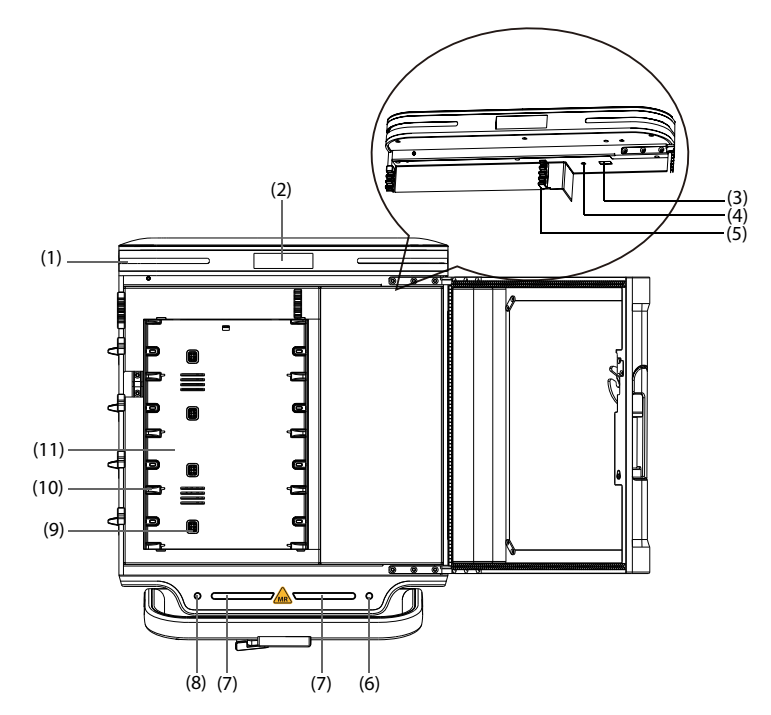

- (1) Alarm light When an alarm occurs, this lamp lights and flashes corresponding with the alarm priority:
	- High priority alarms: the lamp quickly flashes red.
	- Low priority alarms: the lamp lights in yellow without flashing.
- (2) Display
- (3) USB connector Connects USB devices.
- $(4)$  ON/OFF switch of **(magsense**™

The Magnet Indicator *(magsense<sup>n</sup>* is an integrated system for measuring the

magnetic flux density. The ON/OFF switch of **(magsense**<sup>™</sup> has to be activated before moving the equipment inside the MR environment.

(5) Tubing guide for lines Secures the lines.

- 
- $(6)$  (magsense<sup>\*</sup> error LED
	- Flashing red: error of Magnet Indicator.
	- Off: Magnet Indicator works properly.

#### (7) Magnet Indicator LED

The Magnet Indicator LED lights corresponding with the magnetic field strength:

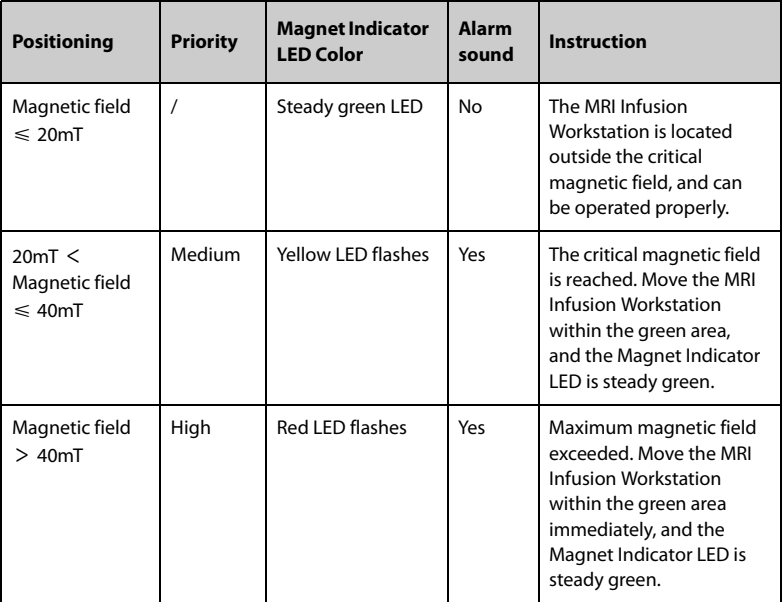

#### $(8)$  (magsense<sup>\*</sup> battery LED

- Steady yellow: the battery is being charged.
- Flashing yellow: the battery has low power.
- Steady green: the external power power is connected, and the battery is fully charged.
- Off: the external power power is not connected, and the battery is adequately charged.
- (9) Multifunctional connector Provides power and data communication to individual pumps when pumps are secured in the Dock.
- (10) Connection rail lock Secures the pump in place.

(11) Pump bay

#### <span id="page-20-0"></span>**2.2.2 Left View**

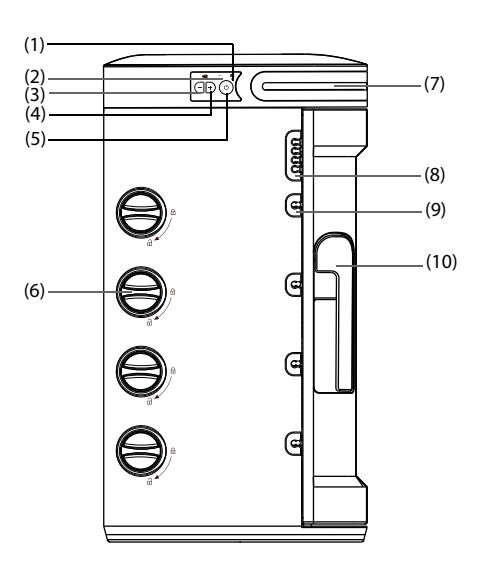

- (1) Battery LED
	- Steady green: the battery is being charged.
	- Flashing green: the Dock runs on battery power.
	- Off: no battery is installed, or no external power is connected when the equipment is off.
- (2) External power LED
	- On: when external power supply is connected.
	- Off: when external power supply is not connected.
- (3) Volume adjustment key Turns down the alarm volume.
- (4) Volume adjustment key Turns up the alarm volume.
- (5) Power switch
- (6) Unlocking knob Turns the unlocking knob clockwise to the vertical position to remove the pump.
- (7) Alarm light
- (8) Infusion tubing inlet Infusion lines connect to the pump through the inlet.
- (9) Infusion tubing outlet Infusion lines or extension lines connect to the patient through the outlet.
- (10) Door handle Locks or unlocks the door.

#### <span id="page-21-0"></span>**2.2.3 Rear View**

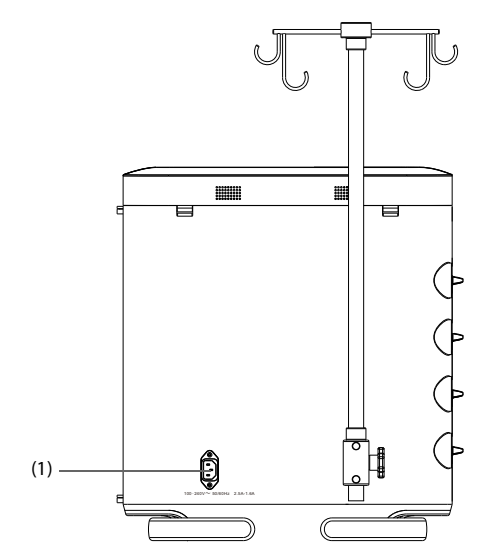

(1) AC power input connector Connects the AC power cord.

## <span id="page-21-1"></span>**2.3 Screen Display**

The following figure shows the screen:

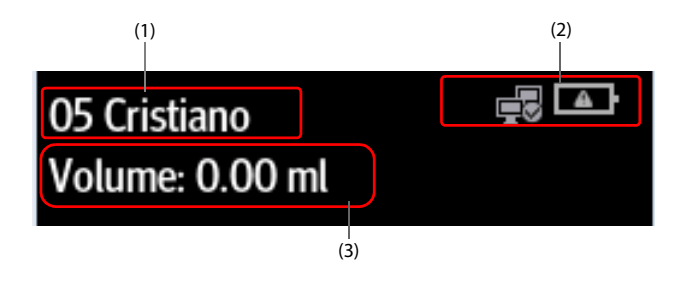

- (1) Patient information area Displays bed number and patient name.
- (2) System information area Displays battery status and network status. For more information, see *[2.3.1 On](#page-22-0)[screen Symbols](#page-22-0)*.
- (3) Infusion volume area Displays the total infusion volume of the current patient within 24 hours.

## <span id="page-22-0"></span>**2.3.1 On-screen Symbols**

The following table lists the on-screen symbols:

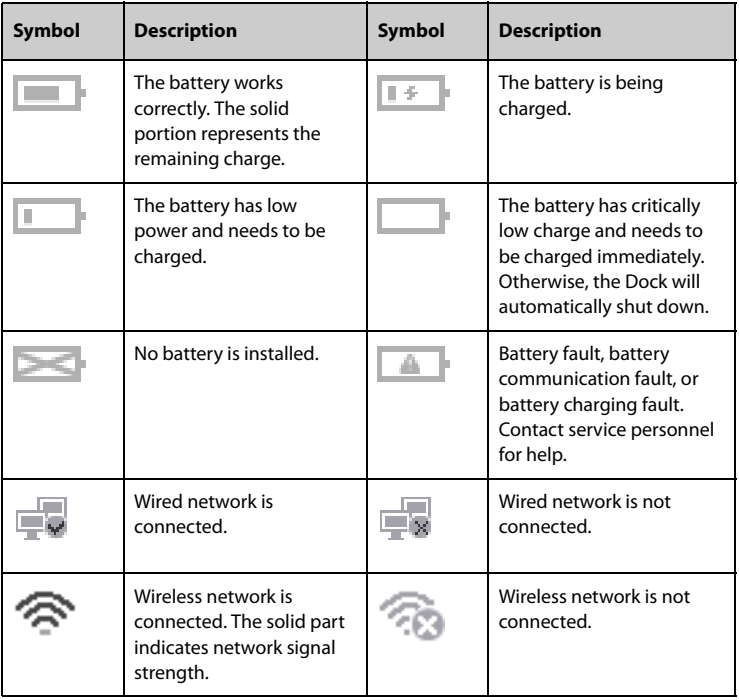

#### <span id="page-22-1"></span>**2.3.2 Using the Pump Touchscreen**

You can use the pump touchscreen to select a screen element by pressing directly on the pump's screen.

To avoid misuse, the touchscreen is locked automatically if no operation is detected in the preset time. To manually lock the touchscreen, swipe the touchscreen from top down, and select **Lock**.

To unlock the touchscreen, select  $\left[\frac{\partial}{\partial s}\right]$  on the pump touchscreen and swipe the slider as instructed.

## **NOTE**

• **Wipe off any water on the touchscreen in case of rain or water spray.**

#### <span id="page-23-0"></span>**2.3.3 Using the Pump On-Screen Keyboard**

The pump on-screen keyboard enables you to enter the pump and Dock information:

- Enter the information by selecting one character after another.
- Select the Backspace key  $\left\langle \times \right\rangle$  to delete single characters.
- Select the Caps Lock key  $\bigodot$  to switch uppercase letters and lowercase letters.
- Select the Enter key → to confirm the entry and close the on-screen keyboard.
- Select the Space bar  $\sqcup$  to enter a space.

## <span id="page-24-1"></span><span id="page-24-0"></span>**3.1 Equipment Preparation Safety Information**

## **WARNING**

- **Use only installation accessories specified by Mindray Scientific.**
- **The equipment software copyright is solely owned by Mindray Scientific. No organization or individual shall resort to modifying, copying, or exchanging it or to any other infringement on it in any form or by any means without due permission.**
- **Connect only approved devices to this equipment. Devices connected to the equipment must meet the requirements of the applicable IEC standards (e.g. IEC 60950 safety standards for information technology equipment and IEC 60601-1 safety standards for medical electrical equipment). The system configuration must meet the requirements of the IEC 60601-1 medical electrical systems standard. Any personnel who connect devices to the equipment's signal input/output port are responsible for providing evidence that the safety certification of the devices has been performed in accordance to the IEC 60601-1. If you have any questions, please contact Mindray Scientific.**
- **If it is not evident from the equipment specifications whether a particular combination with other devices is hazardous, for example, due to summation of leakage currents, please consult the manufacturer or an expert in the field. A determination must be made that the proposed combination will not negatively affect the devices themselves or the patient's safety.**
- **Ensure that the equipment is properly secured and positioned. Position change and severe shock can lead to changes to the delivery accuracy.**

## **CAUTION**

- **The equipment should be installed by the authorized personnel.**
- **Before use, verify whether the packages are intact. In case of any damage, do not apply it to patient.**

## **NOTE**

• **Save the packing case and packaging material as they can be used if the equipment must be reshipped.**

## <span id="page-25-0"></span>**3.2 Environmental Requirements**

The operating environment of the equipment must meet the requirements specified in this manual.

The environment where the equipment is used shall be reasonably free from noises, vibration, dust, corrosive, flammable and explosive substances. Moreover, to maintain good ventilation, there shall be at least 2 inches (5cm) away from around the equipment.

When the equipment is moved from one place to another, condensation may occur as a result of temperature or humidity differences. In this case, never start the system before the condensation evaporates.

## **CAUTION**

• **Ensure that the equipment operating environment meets the specific requirements. Otherwise unexpected consequences, e.g. damage to the equipment, could result.**

## <span id="page-25-1"></span>**3.3 Setting Up the Equipment**

Observance of this manual is a prerequisite for proper product performance and correct operation. It ensures patient and operator safety.

## <span id="page-25-2"></span>**3.3.1 Turning on the Dock**

Press the power switch  $\circledcirc$  to turn on the Dock. The Dock automatically performs a selftest at startup. Check that the alarm tone is heard and the alarm lamp illuminates, one after the other, in red and yellow. This indicates that the visible and audible alarm indicators function correctly. The **System Error** alarm will be triggered when the self-test fails.

## **CAUTION**

• **Check that visual and auditory alarm signals are presented correctly when the Dock is powered on. Do not use the Dock if you suspect it is not working properly, or if it is mechanically damaged. Contact your service personnel or us.**

## **NOTE**

• **The Dock is automatically turned on when the external AC power supply is connected.**

#### <span id="page-26-1"></span><span id="page-26-0"></span>**3.3.2 Securing a Pump in the Dock**

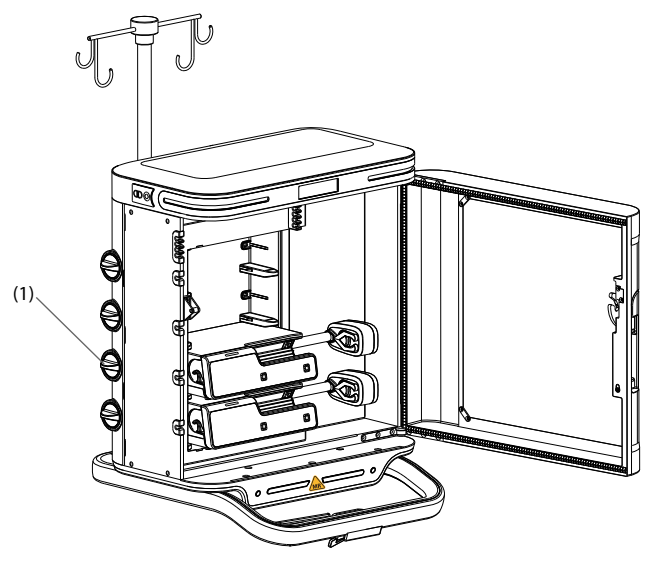

(1) Unlocking knob

Before securing a pump into the Dock, ensure that the following requirements are met:

- The unlocking knob on the shelf module is in the horizontal position for the selected pump bay.
- The pole clamp is removed from the pump.
- The power cord is disconnected from the pump.

To secure a pump into the Dock, follow this procedure:

- 1. Pull the door handle upward and open the door of the Dock. The Dock gives prompt message **Door Open**.
- 2. Firmly push the pump until you hear that the clip engages the pump bay.
- 3. Hang the IV container, load the infusion set or syringe, and start infusion.
- 4. Press the door handle downward to close, and ensure the door is securely locked. The prompt message **Door Open** disappears.

To unlock and remove the pump, keep the Dock stable, open the door of the Dock, hold the pump you wish to remove, then turn the unlocking knob clockwise to the vertical position and slide the pump out of the bay.

## **WARNING**

• **This equipment must be installed outside the MR environment. Ensure that all installations (such as securing the pumps) are performed and the equipment can work properly before using in the MR environment.**

## **NOTE**

- **If "Device cannot be used in MRI environment" is displayed on the pump's screen after a pump is secured in the Dock, do not use the pump in the MR environment.**
- **Maximum 4 pumps can be combined within a MRI Infusion Workstation.**
- **Be careful connecting the extension lines and intravenous needles to the patient, to avoid interference to the scan image.**
- **Infusion lines enter the shelf module and connect to the pump through the infusion tubing inlet. Infusion lines exit the shelf module and connect to the patient through the infusion tubing outlet. Ensure that the infusion lines are straightly and firmly clipped into the tubing guides for lines.**
- **Ensure that IV containers or syringes have sufficient infusion liquid, to avoid changing disposables during MR examination.**
- **Remove the infusion bags and tubings from the IV poles or pumps, and pumps from shelf module before transporting the Dock. Carry each component separately. Failure to do so can result in system becoming unbalanced.**

## <span id="page-27-0"></span>**3.3.3 Charging the Battery**

To optimize performance, a fully or nearly fully discharged battery should be charged as soon as possible. The battery is automatically charged when the equipment is connected to the AC power.

## **NOTE**

- **The battery can only be charged by the equipment.**
- **If the equipment is run by battery power, ensure that the battery is adequately charged. Charing the battery if required.**

## <span id="page-28-1"></span><span id="page-28-0"></span>**4.1 Locating the Equipment**

The MRI Infusion Workstation can be operated safely at a maximum magnetic field of 20mT in the MR environment. The equipment must be located in an area with a magnetic field less than 20mT, or a distance greater than 1.5m to the opening of the magnet bore.

Before moving the equipment inside the MR environment, ensure that the following requirements are met:

- The ON/OFF switch of the Magnet Indicator is activated.
- The Magnet Indicator works properly.
- The battery of Magnet Indicator is adequately charged.

To locate the equipment, follow this procedure:

- 1. Slowly move the equipment inside the MR environment. Attach one end of the safety tether to the connection for tether, attach another end of the safety tether to the wall hook. The tether makes sure that the equipment stays within the safe area.
- 2. Slowly move the equipment towards the MR scanner. Position the equipment in an area with a magnetic field less than 20mT, or a distance greater than 1.5m to the opening of the magnet bore.

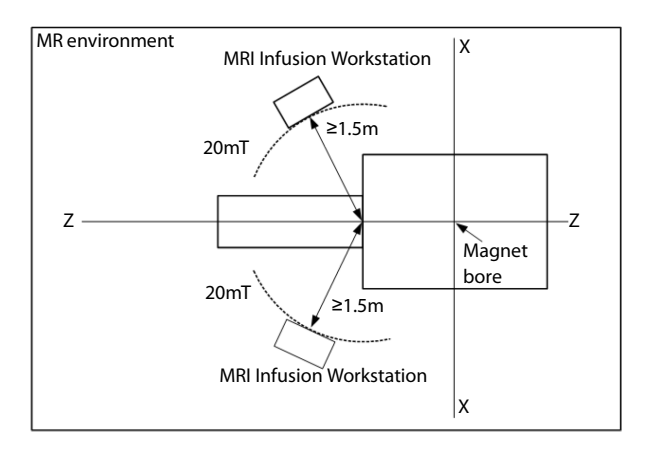

3. Observe the Magnet Indicator LED, and ensure the LED is steady green.

#### **WARNING**

- **The equipment must be operated at a maximum magnetic field of 20mT in the MR environment.**
- **To avoid unintentional movement, securely lock the trolley when a safe working distance is indicated by the Magnet Indicator LED.**
- **Be careful positioning the safety tether to prevent a stumbling hazard.**
- **Keep the door of the equipment closed after entering the MR environment.**
- **Do not insert, change or remove pumps from the equipment while inside the MR environment.**

## **NOTE**

- **It is recommended to mark the critical magnetic field on the floor.**
- **It is recommended to position the equipment in such a way that the alarms can be easily observed.**
- **The equipment uses a mains plug as isolation means to the mains power. Do not locate the equipment in a place difficult to operate the mains plug.**

## <span id="page-29-0"></span>**4.2 Connecting the AC Mains**

The equipment is powered by AC power supply. Before connecting the equipment to the AC mains, check the followings:

- The voltage and frequency ratings of the power line are the same as those indicated besides the AC power input.
- The both sides of the power cord connectors are free of liquid or other residue.
- The inside and surroundings of the AC power input connector are free of liquid or other residues.

To connect the AC power source, follow this procedure:

- 1. Connect the female end of the power cord to the AC power input.
- 2. Connect the male end of the power cord to a wall AC outlet.
- 3. Check that the external power supply indicator is on.

The external power supply indicator lies at the left side of the equipment. When the AC mains is not connected, the external power supply indicator is off. When AC mains is connected, the external power supply indicator is illuminated in green.

#### **WARNING**

- **Always use the accompanying power cord delivered with the equipment.**
- **Be careful positioning the power cord to prevent a stumbling hazard.**
- **Before connecting the equipment to the AC mains, check that the voltage and frequency ratings of the power line are the same as those indicated on the equipment.**
- **Do not touch the power connector with wet hand. Eliminate the liquid or any residue inside of or at the surroundings of the AC power input connector and power cord connectors.**
- **Use the battery if the integrity of the protective earth conductor or the protective earthing system in the installation is in doubt.**

## <span id="page-30-0"></span>**4.3 Starting the MR Examination**

Before getting started, check the followings:

- The equipment is placed within the safe area.
- The equipment is plugged in to a properly-grounded, AC power outlet.
- If the equipment is run on battery power, ensure that the battery is adequately charged.

## **WARNING**

- **Before putting the system into operation, the operator must verify that the equipment, connecting cables and accessories are in correct working order and operating condition.**
- **Do not use the equipment if you suspect it is not working properly, or if it is mechanically damaged (such as error of Magnet Indicator). Contact your service personnel or us.**
- **Keep the door of the equipment closed during MR examination, to avoid artifacts on MR images and damage to the equipment.**
- **Do not place the pump on the examination table of the MR scanner, there may be a risk of magnetic attraction.**

## **NOTE**

• **Stay within 1 m of the equipment while setting it up and operating it, ensuring that you have a clear view of the interface.**

• **The noise within the MR environment is much louder than alarm sounds from the equipment and pump during MR examination. Always keep the alarm light and the pump's infusion status under close surveillance.**

## <span id="page-31-0"></span>**4.4 Completing the MR Examination**

To complete the MR examination, follow this procedure:

- 1. Ensure the MR examination is completed.
- 2. Disconnect the equipment from the safety tether.
- 3. Disconnect the equipment from the power cord.
- 4. Move the equipment outside the MR environment.
- 5. Disconnect the equipment from the patient.
- 6. Unload the IV container, infusion set or syringe.
- 7. Remove the pump. For detailed information, see *[3.3.2 Securing a Pump in the](#page-26-1)  [Dock](#page-26-1)*.
- 8. Press  $\circledcirc$  for at least three seconds to turn off the equipment.

## **NOTE**

• **Turning off the Dock does not disconnect the Dock from the AC mains. To completely disconnect the power supply, unplug the power cord.**

<span id="page-32-0"></span>Setting the Dock enables you to customize the Dock to best meet your needs. Accessing the **Dock Setup** menu is password protected.

This chapter describes the settings and functions in the **Dock Setup** menu.

## **CAUTION**

• **The Dock Setup can only be changed by authorized personnel. Contact your department manager or biomedical engineering department for the passwords used at your facility.**

## **NOTE**

• **Dock Setup menu and Batch Config menu are available when the pump and Dock are in proper connection.** 

## <span id="page-32-1"></span>**5.1 Accessing the Dock Setup Menu**

To access the **Dock Setup** menu, follow this procedure:

- 1. Swipe the pump touchscreen from top down → select **Menu** → select **Dock Setup**  $\rightarrow$  input the required password  $\rightarrow$  select  $\Box$ .
- 2. Select the desired tab.

## <span id="page-32-2"></span>**5.2 The Network Setup Settings**

#### <span id="page-32-3"></span>**5.2.1 The Network Type Settings**

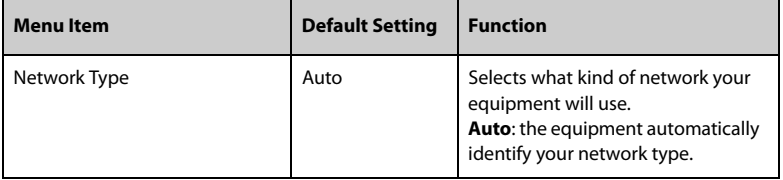

## <span id="page-33-0"></span>**5.2.2 The LAN IP Settings**

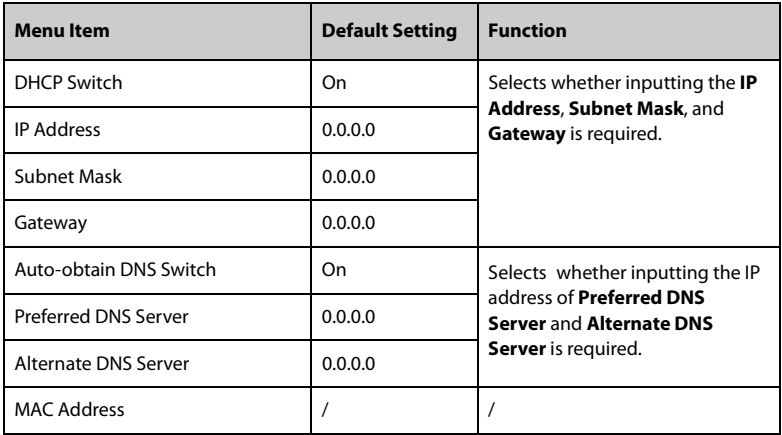

## <span id="page-33-1"></span>**5.2.3 The WLAN Settings**

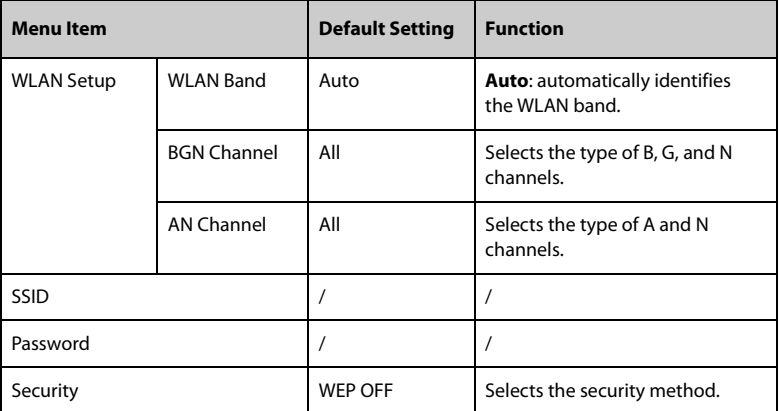

## <span id="page-34-0"></span>**5.2.4 The Bedside Hotspot Settings**

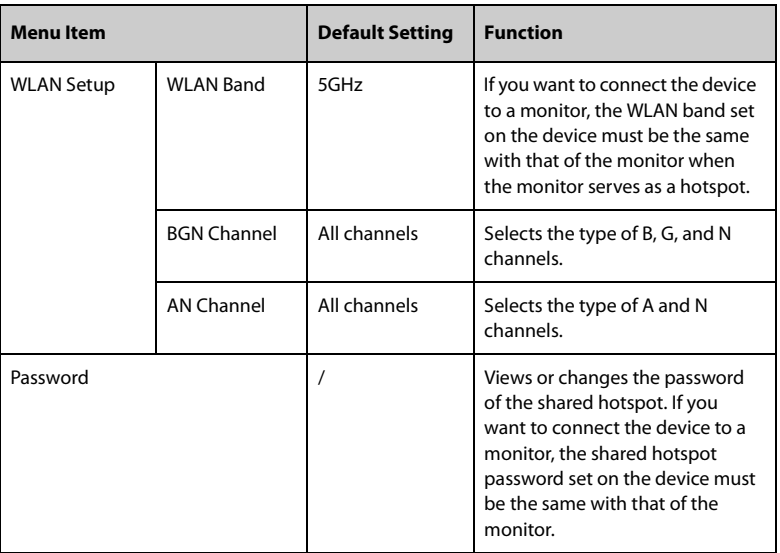

## <span id="page-34-1"></span>**5.2.5 The WLAN IP Settings**

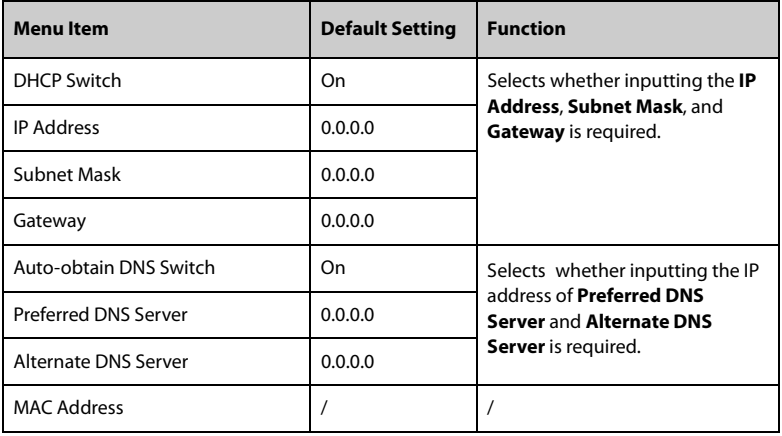

## <span id="page-35-0"></span>**5.2.6 The Central Station Setup Settings**

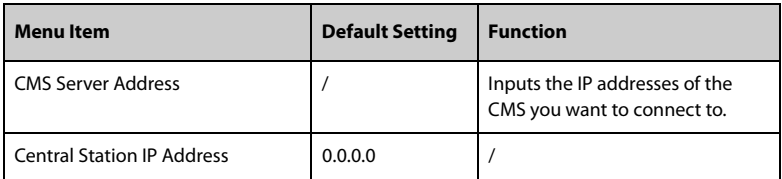

#### <span id="page-35-1"></span>**5.2.7 The Device Discover Settings**

Multicast helps device discovery between the Dock and Dock, the Dock and CMS. Devices in the same multicast group can be mutually discovered.

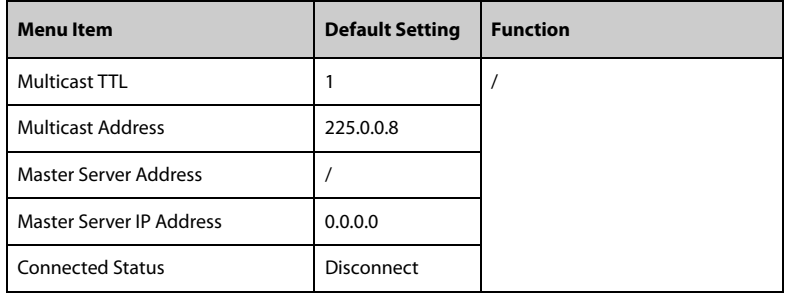

## <span id="page-35-2"></span>**5.2.8 The ADT Setup Settings**

If the Dock is connected with the Admit-Discharge-Transfer (ADT) server through the eGateway. You can load patient information from ADT server to the Dock.

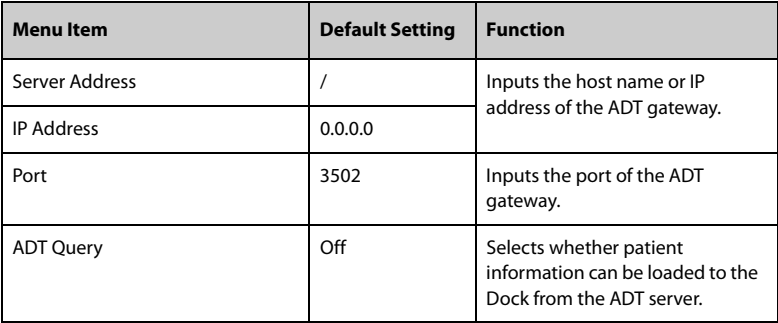
### **5.2.9 The Cert Manage Settings**

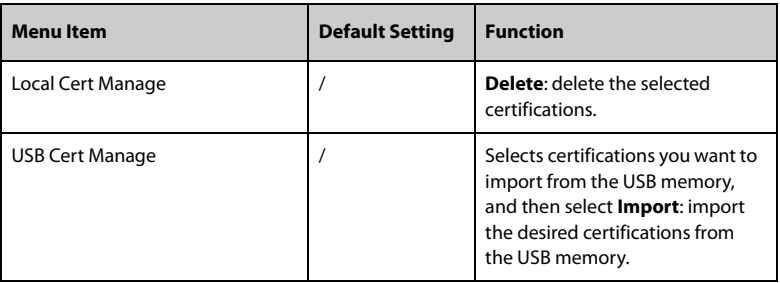

#### **5.2.10 The HL7 Configuration Settings**

You can send the realtime data, waveforms, and alarms from the Dock to the hospital servers via the HL7 protocol. This page also display the server connection status.

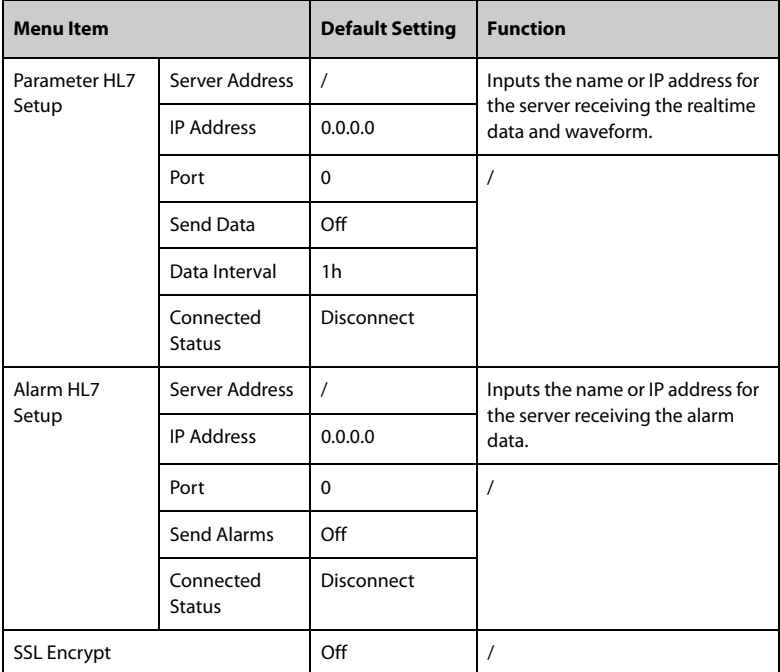

# **5.3 The Device Management Settings**

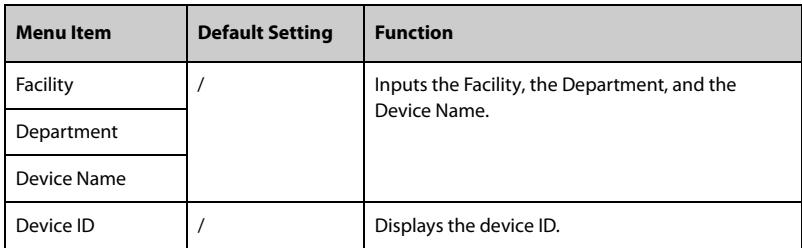

# **5.4 The Patient Information Settings**

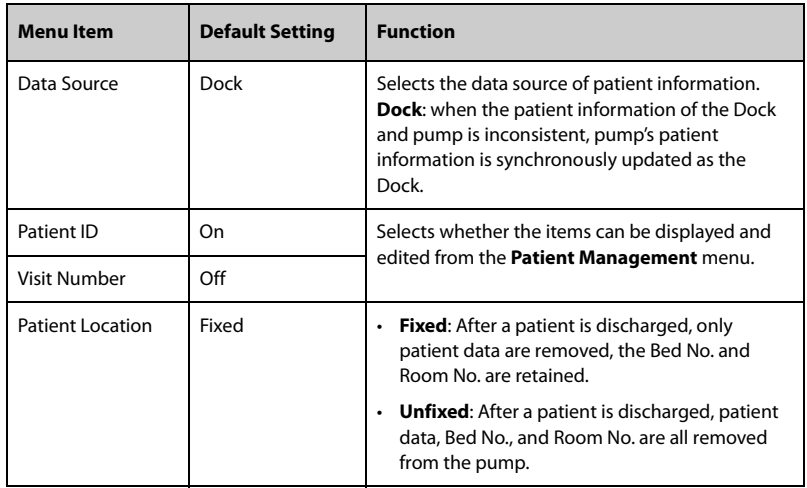

# **5.5 Viewing the History Record**

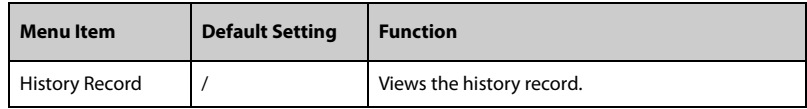

# **5.6 Exporting the History Record**

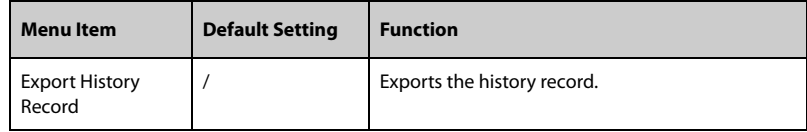

# **5.7 The Language Settings**

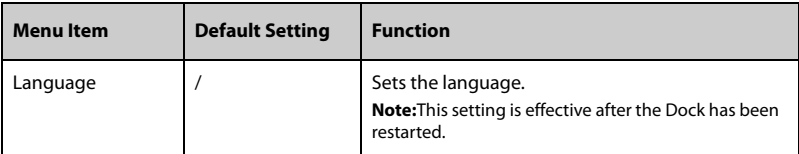

# **5.8 The Alarm Settings**

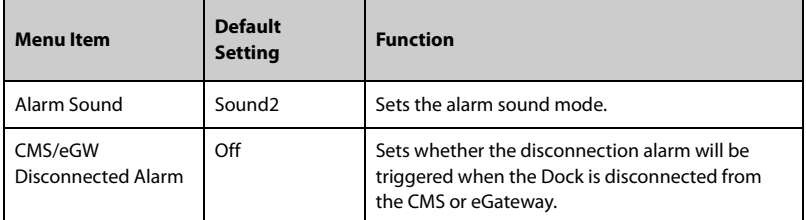

# **5.9 The Night Mode Settings**

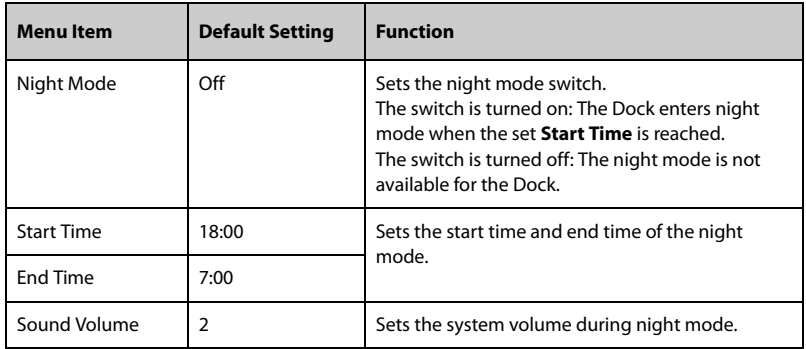

# **5.10 The Import and Export Settings**

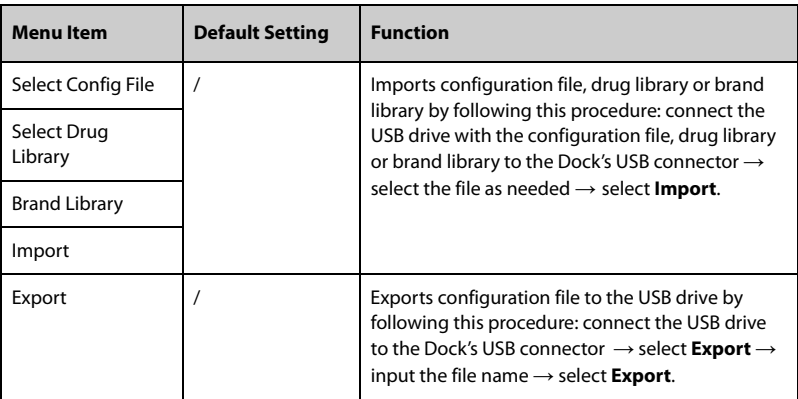

# **5.11 Viewing the Version Information**

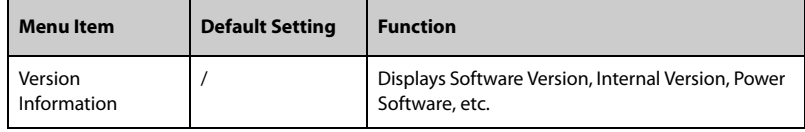

## **5.12 Viewing the Dock Information**

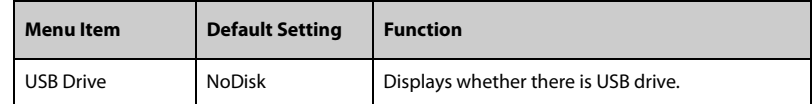

## **5.13 Exporting the Log**

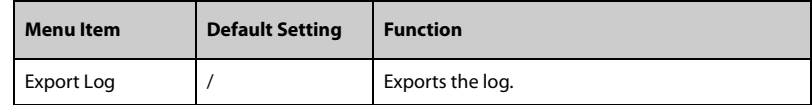

# **5.14 The Batch Configuration Settings**

To set the batch configuration, follow this procedure:

- 1. Swipe the pump touchscreen from top down → select **Menu** → select **User Maintenance** → input the required password → select  $\Box$  → select Batch **Config**.
- 2. Set **Therapy Config in Batches**: select the desired options.
- 3. Set **System Config in Batches**: select the desired options.
- 4. Select **Batch Assign** → select **Yes** to assign the configurations to all pumps in the same Dock.

**This page intentionally left blank.**

### **6.1 Alarm Safety Information**

#### **WARNING**

- **A potential hazard can exist if different alarm presets and default settings are used for the same or similar equipment in the same care area, for example an intensive care unit or cardiac operating room.**
- **The equipment in your care area may each have different alarm settings to suit different patients. Always check that the alarm settings are appropriate for your patient before start infusing.**
- **Do not rely exclusively on the audible alarm system during an infusion. Adjustment of alarm volume to a low level may result in a hazard to the patient. Always ensure that the audio alarm volume level is adequate in your care environment. Always keep the patient under close surveillance.**
- **Fully evaluate the risk before changing the alarm mode setting. New alarms may be failed to be detected if the operator is not familiar with the new sound.**
- **The maximum alarm delay from the alarm status of the pump or shelf module to the alarm signal (sound and text displays) generated by the equipment should not exceed 5 sec.**
- **The Network Disconnected alarm delay time from the equipment to the CMS is less than 14 sec, and other alarms delay time is less than 8 sec.**

# **6.2 Understanding the Alarms**

#### **6.2.1 Alarm Priorities**

By severity, the alarms are classified into the high priority alarms and low priority alarms.

#### **6.2.2 Alarm Indicators**

When an alarm occurs, the equipment indicates it visually and audibly. For more information, see the following table.

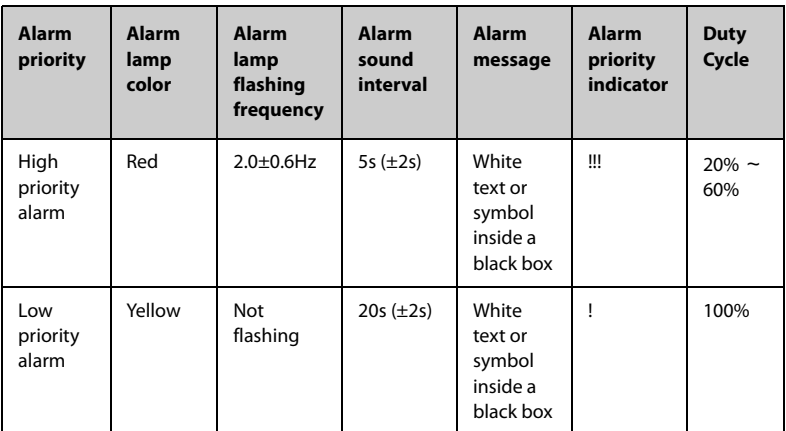

#### **NOTE**

- **The tones of the alarm sound and the reminder sound are different.**
- **When multiple alarms occur simultaneously, the alarm messages are displayed circularly, and the sound and light of the higher priority alarm are given.**

#### **6.2.3 Alarm Handling Rules**

When an alarm occurs, the alarm screen is displayed to help you identify the problem.

If an alarm is triggered by the Dock, the alarm is expressed as audible tone and visual alarm message is displayed on the controller screen.

If an alarm is triggered by the pump, the alarm is expressed on the pump screen.

If the pump is secured in the Dock, the following rules are followed:

- 1. Alarm sound
	- ◆ The Dock conducts centralized control of the alarm sound of the pump, the alarm sound and interval time of the reminder sound are consistent with the pump.
	- The alarm sound of the Dock are silenced for two minutes by pressing  $\mathbb{Z}$  of the pump.
	- The alarm sound of the Dock is cleared after alarms of all the pumps are cleared.
	- The alarm sound of the pump is consistent with the Dock after the audio paused pump is secured in the Dock.
- 2. Alarm light
- When an alarm is triggered by the pump, the Dock and the pump produce alarm light, and the alarm lights of the Dock are consistent with the highest priority alarm of the pump.
- When an alarm is triggered by the pump, the alarm lights of the Dock are cleared after alarms of all the pumps are cleared.

# **6.3 Setting the Alarm Sound**

### **6.3.1 Setting the Alarm Volume**

Press  $\left(\overline{-}\right)$  and  $\left(\overline{+}\right)$  to set the alarm volume. The alarm volume can be set from 1 to 8, in which  $\overline{1}$  is the minimum volume and 8 is the maximum volume, the default alarm volume is 4.

### **6.3.2 Setting the Alarm Sound Mode**

To change the alarm mode, follow this procedure:

- 1. Swipe the pump touchscreen from top down → select **Menu** → select **Dock Setup** → input the required password → select  $\Box$  → select **Alarm**.
- 2. Set the **Alarm Sound**.

## **6.4 Alarm Solutions**

### **WARNING**

• **When an alarm occurs, check the Dock's status and handle the alarm as soon as possible. If the alarms do not conform with the actual situation, contact your service personnel.**

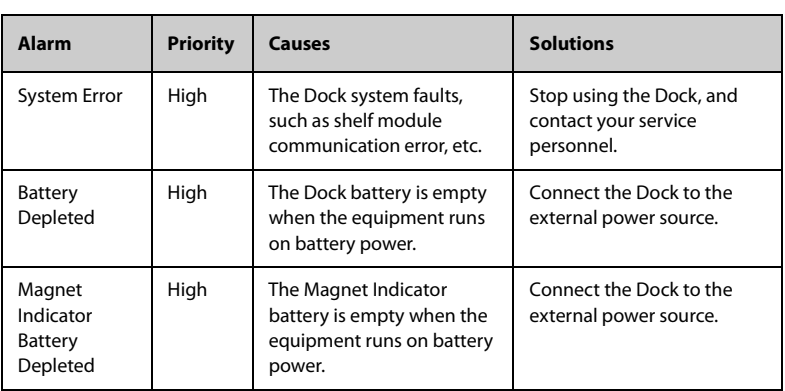

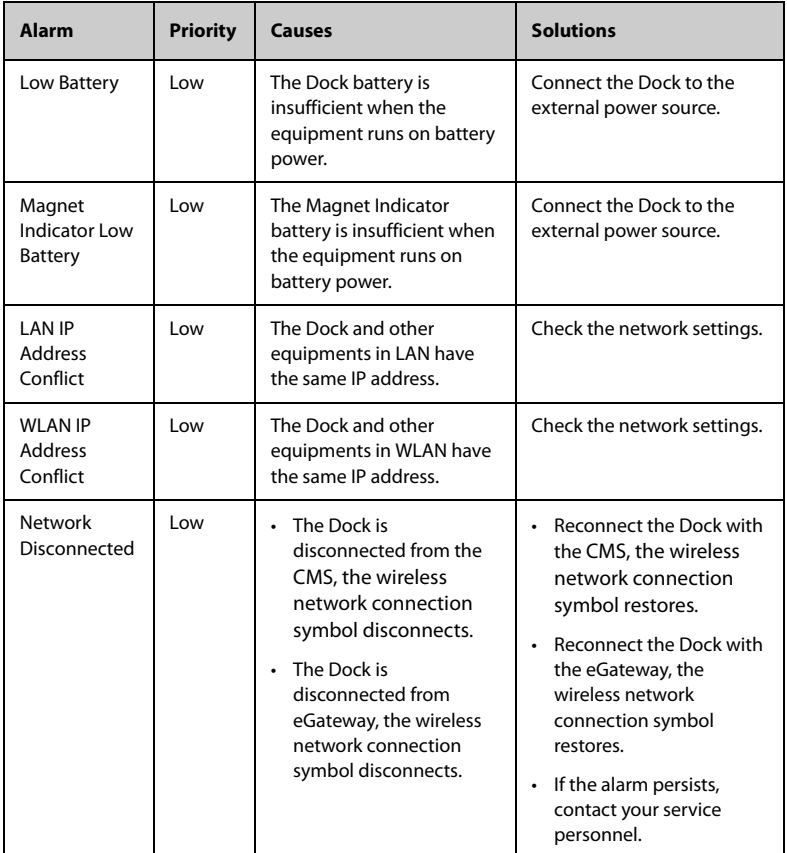

The equipment can be connected to the BeneFusion nCS Infusion Supervision System and BeneVision Central Monitoring System (hereafter both referred to as "CMS"), patient monitors, and the eGateway.

# **7.1 Network Safety Information**

### **CAUTION**

- **Wireless network designing, deploying, debugging, and maintenance should be executed by the service personnel or authorized technicians.**
- **Always set the wireless network according to local wireless regulations.**
- **Data communication for all network functions must be performed within a closed network or within a virtually isolated network provided by a hospital. The hospital is responsible for ensuring the security of the virtually isolated network.**
- **Keep network authentication information, for example password, safe, protecting the network from being accessed by unauthorized users.**
- **Do not connect non-medical devices to the network.**
- **If wireless network signal is poor, there may be a risk of CMS data loss.**
- **RF interference may result in wireless network disconnection.**
- **Disconnecting from the network may result in CMS data loss and function failure. Check the patient in case of network disconnection and solve the network problem as soon as possible.**
- **Ensure that the IP address setting is correct. Changing the network settings may result in network disconnection. Contact your service personnel if you have any problems on setting the IP address.**

# **7.2 Connecting the Equipment to the CMS**

The equipment can be connected to the CMS through wireless network. When connected to the CMS, the system provides the following function:

- The equipment can transmit infusion information, alarm information, and equipment information (such as battery and network) to the CMS.
- Patient information can be synchronized between the equipment and the CMS.

Patient can be admitted or discharged by the CMS, and patient information can be transmitted to this equipment.

For more information on the CMS, see BeneFusion nCS Infusion Supervision System and BeneVision Central Monitoring System Operator's Manuals.

To connect the equipment to the CMS, follow this procedure:

- 1. Set the **IP Address**, **Subnet Mask**, and **Gateway**. For more information, see *[5.2 The Network Setup Settings](#page-32-0)*.
- 2. Connect the equipment to the CMS through any of the following methods:
	- Admit the equipment on the CMS. Refer to the BeneFusion nCS Infusion Supervision System and BeneVision Central Monitoring System Operator's Manuals for details of admitting an equipment.
	- Pair the equipment on the CMS. Refer to the BeneVision Central Monitoring System Operator's Manual for details of pairing an equipment.
	- Set the **CMS Server Address** in the **Dock Setup** menu, and the equipment automatically search and connected to the corresponding CMS. For the setting of **CMS Server Address**, see *[5.2.6 The Central Station Setup](#page-35-0)  [Settings](#page-35-0)*.

### **NOTE**

• **The equipment can communicate with the CMS only when it is properly connected the CMS. If the network is interrupted, you are not able to view the infusion information through the CMS.**

# **7.3 Connecting the Equipment to the Monitor**

The equipment can be connected to the BeneVison N series (except for the BeneVison N1) patient monitor through the BeneLink module.

The equipment can transmit the infusion and alarm information to the patient monitor. On the patient monitor, you can view the infusion information from the **Integrated Devices** screen and infusion trends from the **InfusionView** screen. For the detailed information, see the BeneVison N series Operator's Manual.

# **7.4 Connecting the Equipment to the eGateway**

You can connect the equipment to the eGateway to implement interaction between the equipment and the Hospital Information System (HIS) via the HL7 protocol. When connected to the eGateway, the system provides the following functions:

- The equipment can transmit infusion information and drug information to the eGateway.
- Patient information can be synchronized between the equipment and the eGateway.

■ The prescription system assigns prescriptions to the Dock through the eGateway and master server. Then the Dock assigns prescriptions to the specified pumps.

**This page intentionally left blank.**

# **8.1 Admitting a Patient**

The Dock admits a new patient in the following situations:

- If the Dock is connected to the ADT server through the eGateway, patient information is loaded to the Dock after Patient ID or Visit Number is input. Then patient information in the Dock automatically update.
- If the Dock is directly connected to the CMS, patient information in the Dock and CMS synchronously updates if either patient information is edited.
- If the Dock is connected to the BeneVison N series (except for the BeneVison N1) patient monitor, patient information in the Dock synchronously update when patient information in the monitor is edited, but patient information in the Dock cannot be edited.

## **8.2 Exporting Patient Information**

To export the information of the current patient to the USB drive, follow this procedure:

- 1. Connect the USB drive to the USB connector.
- 2. Swipe the pump touchscreen from top down  $\rightarrow$  select **Menu**  $\rightarrow$  select **Patient Management** → select **Export Patient Information**.
- 3. Select **OK**.

Exporting the patient information automatically discharge the patient.

## **8.3 Importing Patient Information**

To import the patient information from the USB drive, follow this procedure:

- 1. Connect the USB drive to the USB connector.
- 2. Swipe the pump touchscreen from top down  $\rightarrow$  select **Menu**  $\rightarrow$  select **Patient Management** → select **Import Patient Information**.
- 3. Select **OK**.

**This page intentionally left blank.**

Regular maintenance is essential to ensure that the equipment functions properly. This chapter contains information on periodic testing and maintenance.

## **9.1 Maintenance Safety Information**

#### **WARNING**

- **To avoid electric shock, stop using the equipment if you find the housing of the equipment has signs of broken. Contact the service personnel for help in that case.**
- **Failure on the part of the responsible individual hospital or institution using this equipment to implement a recommended maintenance schedule may cause undue equipment failure and possible health hazards.**
- **No modification of this equipment is allowed.**
- **This equipment contains no user serviceable parts.**
- **The safety checks or maintenance involving any disassembly of the equipment should be performed by professional service personnel. Otherwise, undue equipment failure and possible health hazards could result.**
- **The service personnel must be properly qualified and thoroughly familiar with the operation of the equipment.**

### **CAUTION**

- **The equipment and accessories shall not be served or maintained while in use with a patient.**
- **If you discover a problem with the equipment, such as the product label falls off, contact your service personnel.**

### **NOTE**

• **If needed, contact the manufacture for circuit diagrams, component part lists, descriptions, or other information concerning the repair of the equipment.**

# **9.2 Maintenance and Testing Schedule**

Follow the maintenance and testing schedule or local regulations to perform testing and maintenance. Make sure to clean and disinfect the equipment before taking any tests and maintenance.

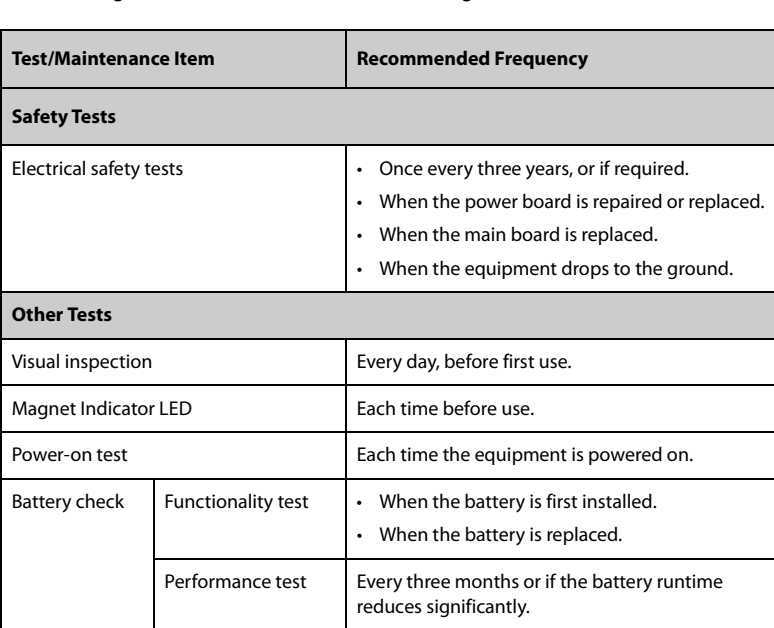

The following table lists the maintenance and testing schedule:

## **9.3 Testing Methods and Procedures**

Except the following maintenance tasks, all other test and maintenance tasks should be performed by the qualified service personnel only.

- Regular check, including visual inspection and power-on test
- **Battery check**

If your equipment needs a safety test and performance test, contact the service personnel.

#### **9.3.1 Performing Visual Inspection**

Visually inspect the equipment before it is first used every day. If you find any signs of damage, remove the equipment from use and contact the service personnel.

Verify that the equipment meets the following requirements:

Environment and power supply specifications are met.

- The equipment housing and display screen are free from cracks or other damages.
- The power cord is not damaged and the insulation is in good condition.
- Connectors, plugs, and cables are not damaged and kinked.
- Power cord and cable are securely connected with the equipment.

#### **9.3.2 Performing Power-on Test**

The equipment automatically performs a selftest at startup. Check the following items for the power-on test:

- The equipment powers on properly.
- The alarm system works properly.
- The equipment displays properly.

#### **9.3.3 Checking the Battery**

See steps 1 to 6 of *[9.4.4 Conditioning the Battery](#page-56-0)* to check battery performance. The operating time of the battery reflects their performance directly. If the operating time of a battery is noticeably shorter than that stated in the specifications, the battery may reach its service life or malfunction. If the battery performance meets the requirement, fully charge the battery again for use or charge it to 40 – 60% for storage.

# **9.4 Maintaining the Battery**

This equipment is designed to run on rechargeable Lithium-ion battery power when the external power is not available. The equipment can switch between battery power and the external power without interrupting working. If both the external power and the battery power are available, the equipment uses the external power in preference to the battery power.

#### **9.4.1 Battery Safety Information**

### **WARNING**

í

- **Use only specified battery. Use of a different battery may present a risk of fire or explosion.**
- **Do not crush, drop or puncture the battery. Mechanical abuse can lead to internal damage and internal short circuits. If a battery has been dropped or banged against a hard surface, whether damage is externally visible or not, remove the battery from use and dispose of it properly.**
- **If the battery shows signs of damage or signs of leakage, replace it immediately. Use caution in removing the battery. Avoid contacting the leakage.**
- **Extremely high ambient temperature may cause battery overheat protection, resulting in equipment shutdown.**
- **The lithium-ion battery has a service life. Replace your battery when it reaches the end of its service life. Failure to replace the battery may cause serious damage to your equipment from battery overheating.**
- **Do not open the battery, heat the battery above 60 °C, incinerate battery, or short battery terminals. They may ignite, explode, leak or heat up, causing personal injury.**

#### **CAUTION**

• **Remove the battery if it will not be used for an extended period of time.** 

#### **NOTE**

- **Storing the battery at high temperature for an extended period of time will significantly shorten their life expectancy.**
- **Storing the battery in a cool place can slow the aging process. Ideally the battery should be stored at 15 °C.**

#### **9.4.2 Installing the Battery**

The battery must only be installed by service personnel trained and authorized by Mindray Scientific. To install the battery, contact your service personnel. The battery is installed when the equipment leaves the factory.

Replace a battery in the following situations:

- The battery has visual signs of damage.
- The battery fails.
- The battery is aged and its runtime significantly shorter than the specification.
- The battery service life expires.

### **CAUTION**

- **Lithium batteries replaced by inadequately trained personnel could result in a hazard, such as excessive temperatures, fire or explosion.**
- **Properly dispose of the battery according to local regulations.**

#### **9.4.3 Charging the Battery**

To optimize performance, a fully or nearly fully discharged battery should be charged as soon as possible. The battery is recharged automatically when the equipment is connected to AC mains power.

- **The battery should be charged only in this equipment.**
- **When this equipment is used with a pump, and the equipment is connected to the AC power source, the pump battery is charged automatically.**
- **Check the battery for adequate power when the equipment runs on battery power. Charging the battery if required.**

#### <span id="page-56-0"></span>**9.4.4 Conditioning the Battery**

The service life of a battery depends on how frequent it is used. When properly used, the lithium-ion battery has a service life of approximately three years. If improperly used, its service life can be shorten. We recommend replacing the battery every three years.

The performance of the battery deteriorates over time. You should condition the battery every two months.

To condition a battery, follow this procedure:

- 1. Disconnect the equipment from the patient.
- 2. Turn off the equipment, and connect the equipment to the external power source.
- 3. Allow the battery to be charged uninterruptedly till it is fully charged.
- 4. Disconnect the equipment from the external power source, and turn on the equipment.
- 5. Allow the equipment to run on the battery until the battery is completely depleted and the equipment automatically shuts down.
- 6. Fully charge the battery again for use or charge it to 40 60% for storage.

#### **NOTE**

- **If the battery is not conditioned for a prolonged time, its charge indication may not be accurate and you may wrongly evaluate the remaining battery runtime.**
- **Do not interrupt battery conditioning.**

### **9.5 Checking Version Information**

To view the system Software Version, Internal Version, Compile Time, Driver Software, Power Software, and WiFi Version, follow this procedure:

- 1. Swipe the pump touchscreen from top down → select **Menu** → select **Dock Setup**  $\rightarrow$  input the required password  $\rightarrow$  select  $\sqrt{ }$ .
- 2. Select **Version Information**.

# **9.6 Checking the History Record**

The **History Record** menu shows the history of the Dock activities, including the alarms and other operations.

To access the **History Record** menu, follow this procedure:

- 1. Swipe the pump touchscreen from top down  $\rightarrow$  select **Menu**  $\rightarrow$  select **Dock Setup**  $\rightarrow$  input the required password  $\rightarrow$  select  $\Box$ .
- 2. Select **History Record**.

#### **NOTE**

- **A total loss of power has no impact on the history records stored.**
- **Alarms are saved as events and will remain if the equipment is powered down. The time of equipment power down is also recorded as an event.**
- **The Dock stores up to 2500 events. When the capacity is reached, earlier events will be overwritten by later ones.**

# **9.7 Exporting the History Record**

To export the history record, follow this procedure:

- 1. Connect the USB drive to the USB connector.
- 2. Swipe the pump touchscreen from top down  $\rightarrow$  select **Menu**  $\rightarrow$  select **Dock Setup**  $\rightarrow$  input the required password  $\rightarrow$  select  $\Box$ .
- 3. Select **Export History Record**.

# **9.8 Disposing of the Equipment**

The service life of this equipment is ten years. Dispose of the equipment when its service life is reached. Follow local regulations regarding the disposal of such product.

### **WARNING**

• **For disposal of parts, batteries, packaging materials, and accessories, where not otherwise specified, follow local regulations regarding disposal of hospital waste.**

In this chapter we only describe cleaning and disinfection of the Dock, IV pole, desktop surface, and trolley. For the cleaning and disinfection of other reusable accessories, refer to their instructions for use.

## **10.1 Care and Cleaning Safety Information**

### **WARNING**

- **Use only the approved cleaners, disinfectants and methods listed in this chapter to clean and disinfect your equipment and accessories. Warranty does not cover damage caused by unapproved substances or methods.**
- **Do not mix disinfecting solutions, as hazardous gases may result.**
- **We make no claims regarding the efficacy of the listed chemicals or methods as a means for controlling infection. For the method to control infection, consult your hospital's infection control officer or epidemiologist.**
- **The responsible hospital or institution shall carry out all cleaning and disinfection procedures specified in this chapter.**

### **CAUTION**

- **Turn off the equipment and remove the power cord from the equipment before cleaning and disinfecting.**
- **Never immerse any part of the equipment or accessories in liquids or allow liquid to enter the interior of the equipment or accessories.**
- **Any contact of cleaners or disinfectants with connectors or metal parts may cause corrosion.**
- **Do not pour or spray any liquid directly on the equipment or accessories or permit fluid to seep into connections or openings.**
- **If you spill liquid on the equipment or accessories, disconnect the power supply, dry the equipment, and contact your service personnel.**
- **Never use abrasive materials (such as steel wool or silver polish), or erosive cleaners (such as acetone or acetone-based cleaners).**
- **Dilute and use the cleaners or disinfectants according to the manufacturer's instructions.**

#### • **Check the equipment after cleaning and disinfecting. If there is any sign of damage, remove it from use.**

# **10.2 Cleaning the Equipment**

Clean the Dock, IV pole, desktop surface, and trolley on a regular basis. Before cleaning, consult your hospital's regulations. The following table lists approved cleaners:

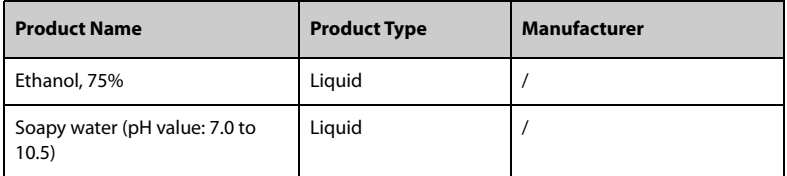

To clean the equipment, follow this procedure:

- 1. Dampen a soft lint-free cloth with water or ethanol (75%).
- 2. Wring excess liquid from the cloth.
- 3. Wipe the display screen of the equipment.
- 4. Wipe the external surface of the equipment with the damp cloth, avoiding the connectors and metal parts.
- 5. Dry the surface with a clean cloth. Allow the equipment air dry in a ventilated and cool place.

### **CAUTION**

• **Any contact of cleaners or disinfectants with connectors or metal parts may cause corrosion.**

# **10.3 Disinfecting the Equipment**

Disinfect the Dock, IV pole, desktop surface, and trolley as required in your hospital's servicing schedule. Cleaning the equipment before disinfecting is recommended. Always dilute and use disinfectants according to the manufacturer's instructions. The following table lists approved disinfectants:

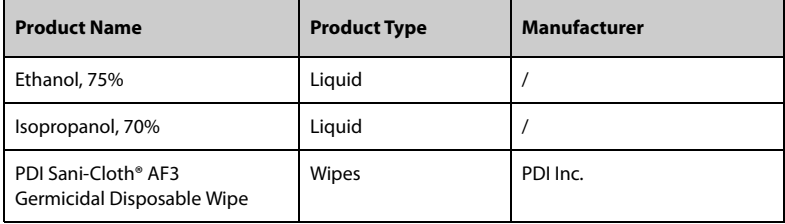

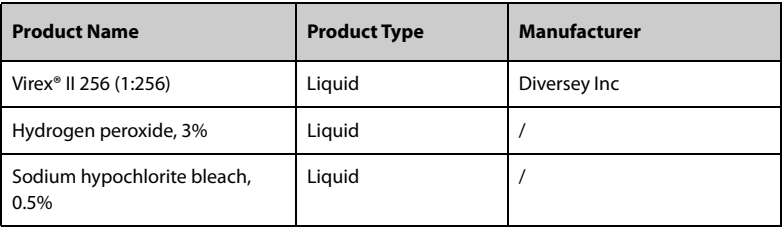

### **CAUTION**

• **To avoid long term damage, the accessories should be disinfected only when necessary as determined by your hospital's policy.**

# **10.4 Sterilization**

Sterilization is not recommended for this equipment, related products, accessories, or supplies unless otherwise indicated in the Instructions for Use that accompany the products, accessories or supplies.

## **10.5 Impact of Improper Cleaning**

Using cleaners other than those recommended may have the following impact:

- Product discoloration
- Metal part corrosion
- Brittle and breaking wires, connectors, and equipment housing
- Reduced cable and leadwire life
- Overall system performance degradation
- Equipment malfunction or failure

**This page intentionally left blank.**

The accessories listed in this chapter comply with the requirements of IEC 60601-1-2 when in use with the equipment. For details about the accessories, refer to the instructions for use provided with the accessory.

### **WARNING**

• **Use accessories specified in this chapter. Using other accessories may cause damage to the equipment or not meet the claimed specifications.**

### **CAUTION**

- **The accessories may not meet the performance specifications if stored or used outside the specified temperature and humidity ranges. If accessory performance is degraded due to aging or environmental conditions, contact your service personnel.**
- **Check the accessories and their packages for any sign of damage. Do not use them if any damage is detected.**

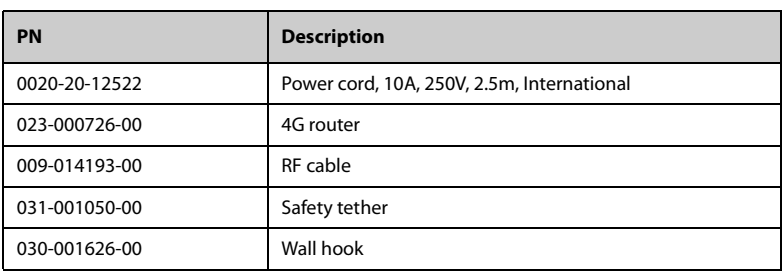

• **Use the accessories before the expiry date if their expiry date is indicated.**

**This page intentionally left blank.**

# **A.1 Classifications**

The equipment is classified, according to IEC60601-1:

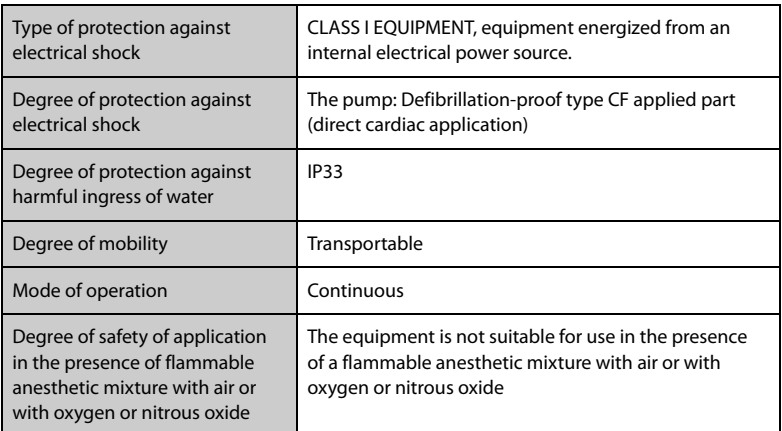

# **A.2 Environmental Specifications**

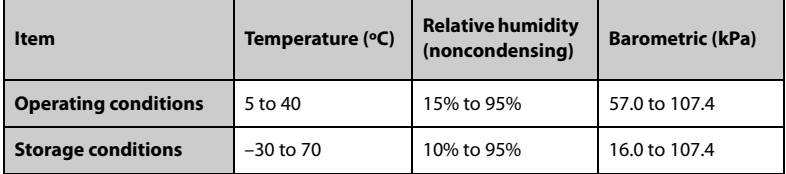

Storage Conditions: Corrosive-free and ventilated

#### **WARNING**

• **The equipment may not meet the performance specifications if stored or used outside the specified temperature and humidity ranges. If the performance of the equipment is degraded due to aging or environmental conditions, contact your service personnel.**

# **A.3 Power Supply Specifications**

### **A.3.1 External Power Supply Specifications**

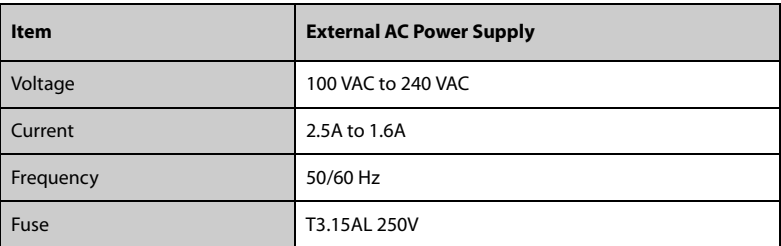

#### **A.3.2 Battery**

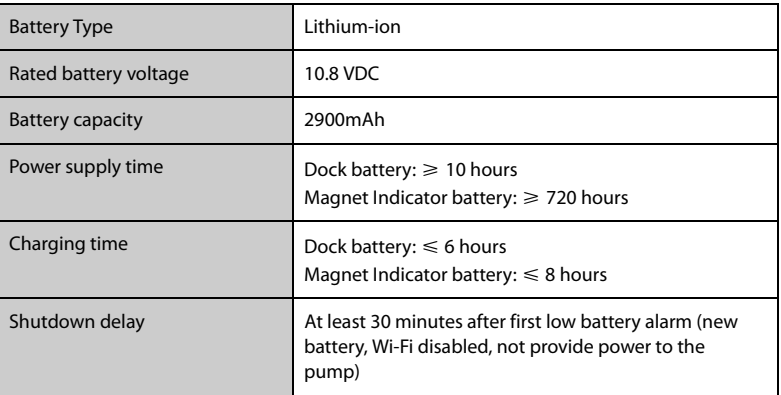

# **A.4 Physical Specifications**

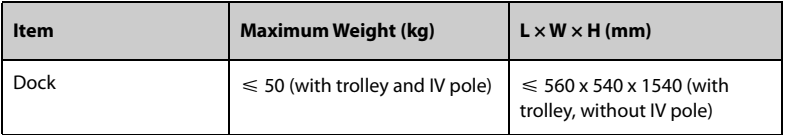

# **A.5 Hardware Specifications**

### **A.5.1 Displays**

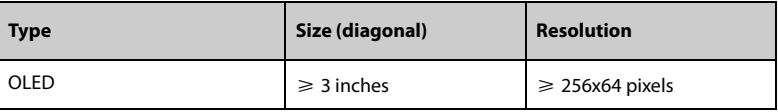

#### **A.5.2 LEDs**

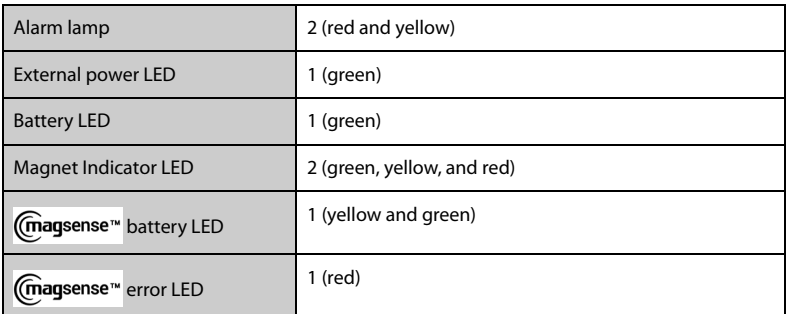

### **A.5.3 Audio Indicator**

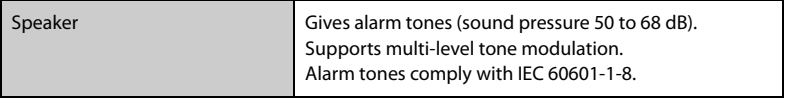

### **A.5.4 Interface Specifications**

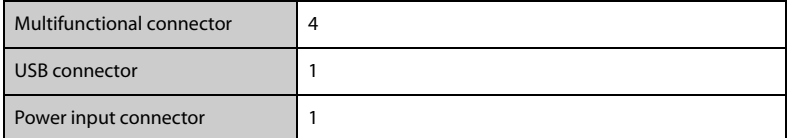

# **A.6 Product Specifications**

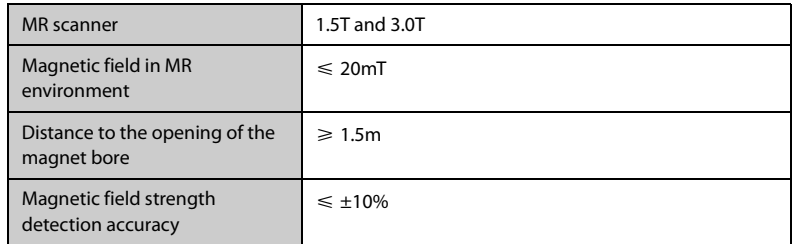

# **A.7 Wireless Network**

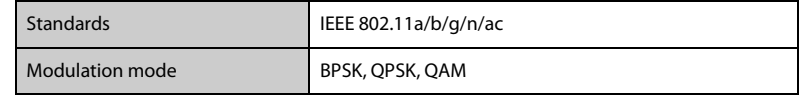

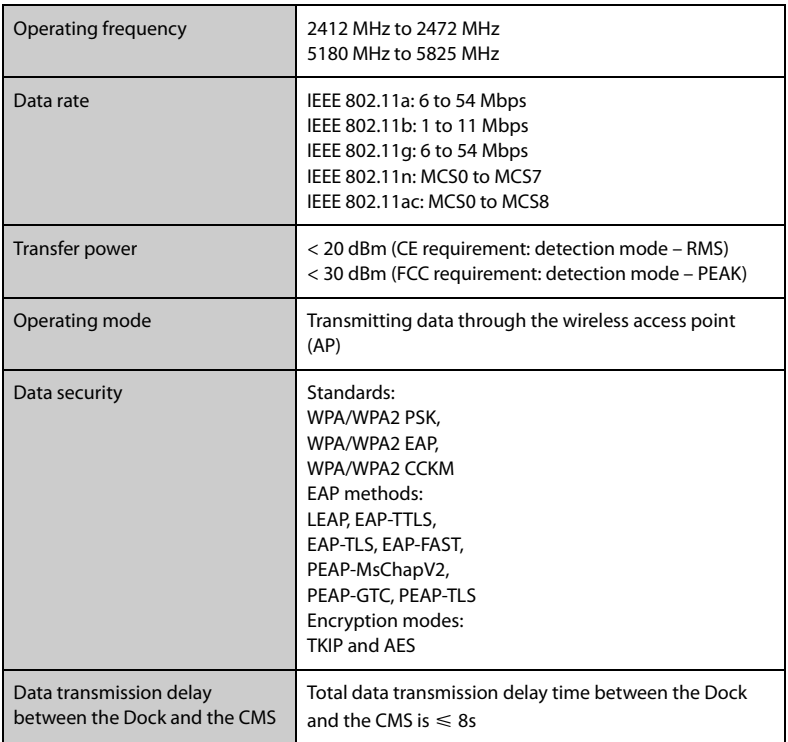

## **B.1 EMC**

The system complies with the EMC standard IEC60601-1-2:2020.

#### **WARNING**

- **The use of unapproved accessories may diminish system performance.**
- **Use of components, accessories, probes, and cables other than those specified may result in increased emission or decreased immunity of system.**
- **The system needs special precautions regarding EMC and needs to be installed and put into service according to the EMC information provided below.**
- **Use of this equipment adjacent to or stacked with other equipment should be avoided because it could result in improper operation. If such use is necessary, this equipment and the other equipment should be observed to verify that they are operating normally.**
- **Use of accessories, transducers and cables other than those specified or provided by the manufacturer of this equipment could result in increased electromagnetic emissions or decreased electromagnetic immunity of this equipment and result in improper operation.**
- **Portable RF communications equipment (including peripherals such as antenna cables and external antennas) should be used no closer than 30 cm (12 inches) to any part of the system, including cables specified by the manufacturer. Otherwise, degradation of the performance of this equipment could result.**
- **Other devices may interfere with this equipment even though they meet the requirements of CISPR.**
- **Use of portable or mobile communications devices can degrade the performance of the equipment.**

If the system is operated within the electromagnetic environment listed in Table EMC-2, Table EMC-3 and Table EMC-4, the system will remain safe and will provide the following basic performances:

- Operating mode
- Function
- ALARM CONDITIONS regarded
- Magnetic field strength indication function
- Data stored

#### **Table EMC-1**

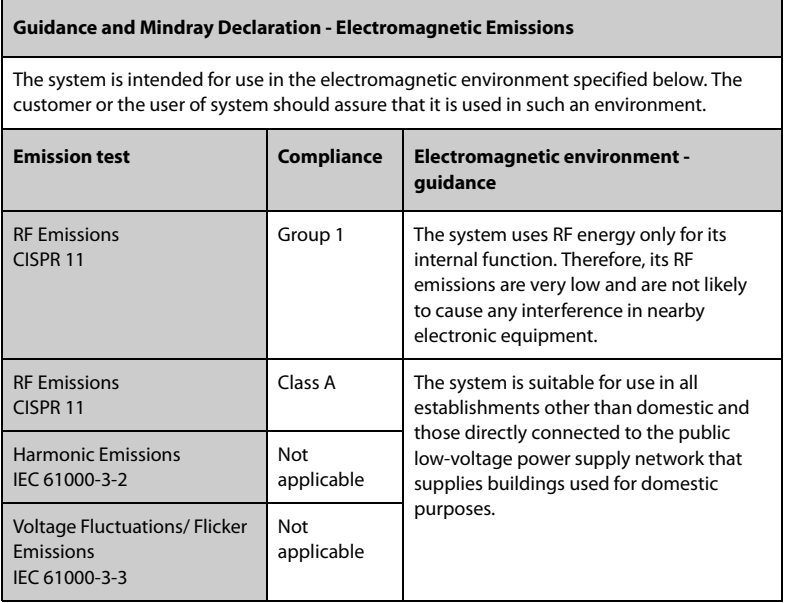

#### **Table EMC-2**

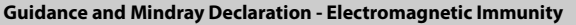

The system is intended for use in the electromagnetic environment specified below. The customer or the user of system should assure that it is used in such an environment.

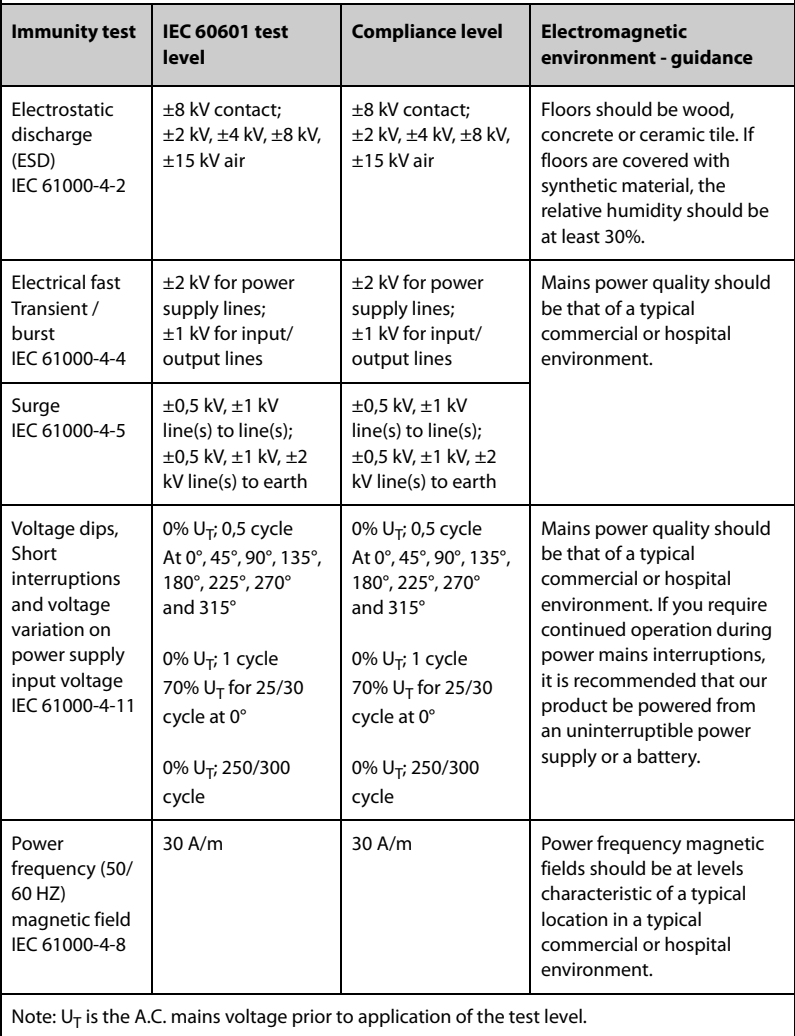

#### **Table EMC-3**

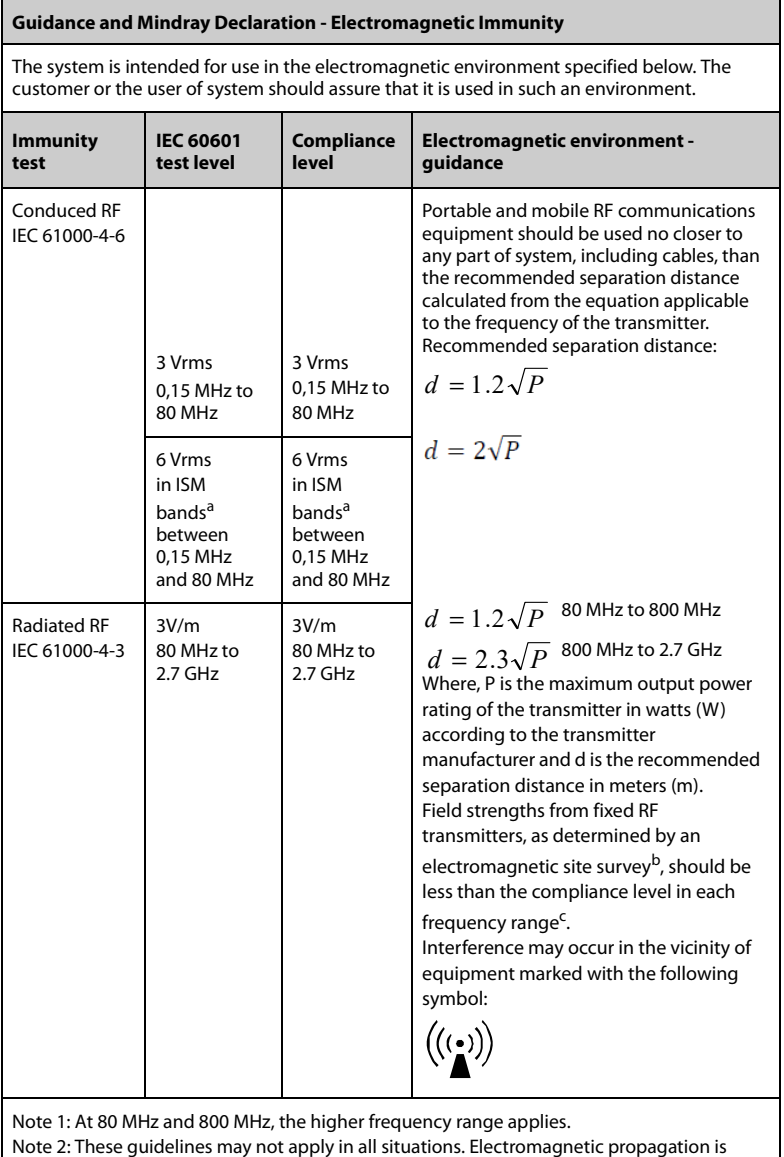

affected by absorption and reflection from structures, objects and people.
<sup>a</sup> The ISM (industrial, scientific, and medical) bands between 150 kHz and 80 MHz are 6,765 MHz to 6,795 MHz; 13,553 MHz to 13,567 MHz; 26,957 MHz to 27,283 MHz; and 40,66 MHz to 40,70 MHz. The amateur radio bands between 0,15 MHz and 80 MHz are 1,8 MHz to 2,0 MHz, 3,5 MHz to 4,0 MHz, 5,3 MHz to 5,4 MHz, 7 MHz to 7,3 MHz, 10,1 MHz to 10,15 MHz, 14 MHz to 14,2 MHz, 18,07 MHz to 18,17 MHz, 21,0 MHz to 21,4 MHz, 24,89 MHz to 24,99 MHz, 28,0 MHz to 29,7 MHz and 50,0 MHz to 54,0 MHz.

<sup>b</sup>Field strengths from fixed transmitters, such as base stations for radio (cellular/cordless) telephones and land mobile radios, amateur radio, AM and FM radio broadcast and TV broadcast cannot be predicted theoretically with accuracy. To assess the electromagnetic environment due to fixed RF transmitters, an electromagnetic site survey should be considered. If the measured field strength in the location in which the device is used exceeds the applicable RF compliance level above, the device should be observed to verify normal operation. If abnormal performance is observed, additional measures may be necessary, such as re-orienting or relocating the device.

<sup>c</sup> Over the frequency ranges 150 kHz to 80 MHz, field strengths should be less than 3V/m.

#### **Table EMC-4**

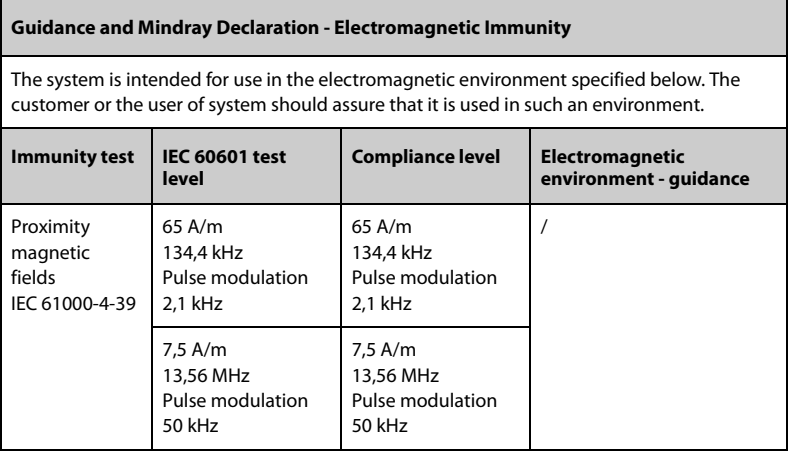

### **Table EMC-5 Test specifications and minimum distances**

#### **Recommended Separation Distances between Portable and Mobile RF Communications Device and the System**

The system is intended for use in an electromagnetic environment in which radiated RF disturbances are controlled. The customer or the user of system can help prevent electromagnetic interference by maintaining a minimum distance between portable and mobile RF communications equipment (transmitters) and the system as recommended below, according to the maximum output power of the communications equipment. Portable and mobile radio communications equipment (e.g. two-way radio, cellular/ cordless telephones and similar equipment) should be used no closer to any part of this system, including cables, than determined according to the following method:

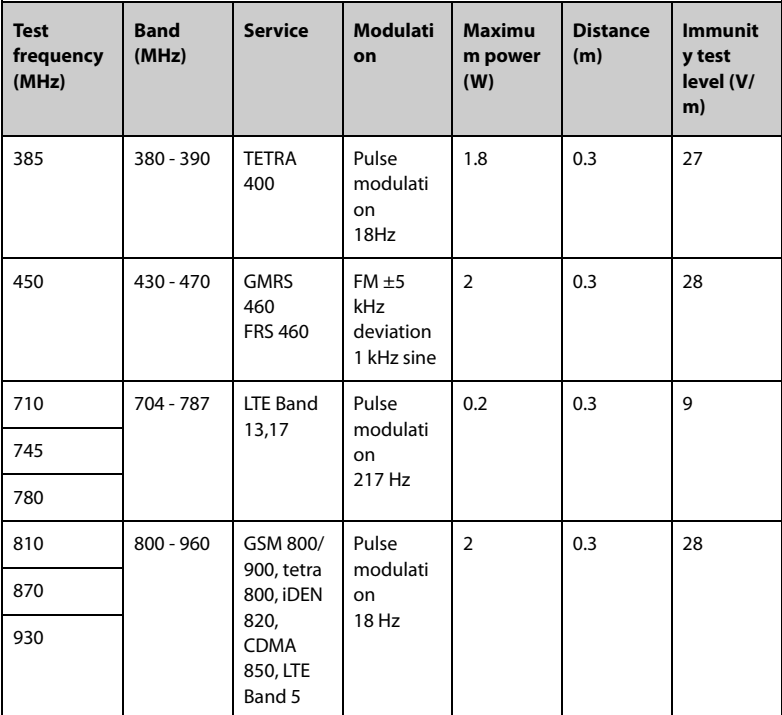

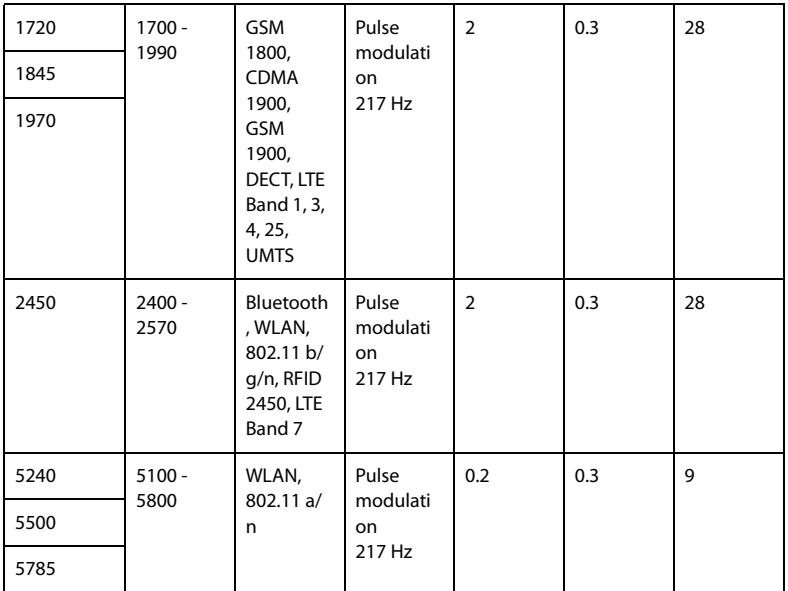

### **Table EMC-6**

#### **Recommended Separation Distances between Portable and Mobile RF Communications Device and the System**

The system is intended for use in an electromagnetic environment in which radiated RF disturbance are controlled. The customer or the user of system can help prevent electromagnetic interference by maintaining a minimum distance between portable and mobile RF communication equipment (transmitters) and system as recommended below, according to the maximum output power of the communication equipment.

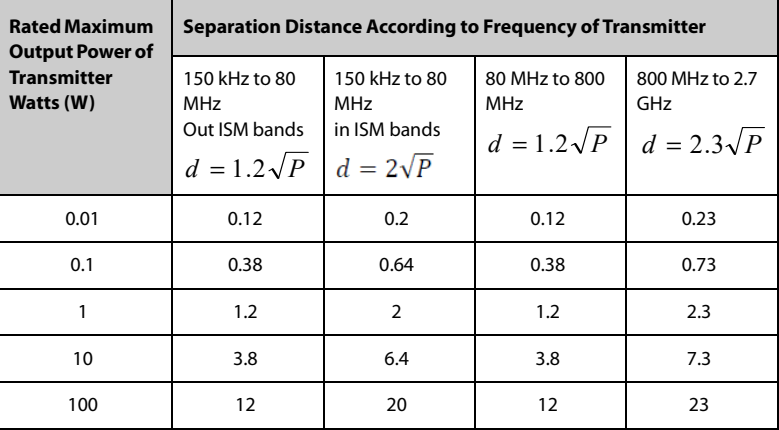

For transmitters at a maximum output power not listed above, the recommended separation distanced in meters (m) can be determined using the equation applicable to the frequency of the transmitter, where P is the maximum output power rating of the transmitter in watts (W) according to the transmitter manufacturer.

Note 1: At 80 MHz and 800 MHz, the higher frequency range applies.

Note 2: These guidelines may not apply in all situations. Electromagnetic propagation is affected by absorption and reflection from structures, objects and people.

#### **Table EMC-7**

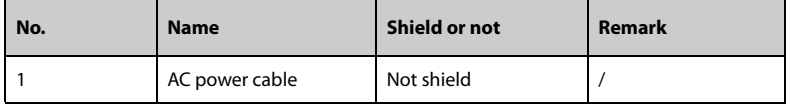

# **B.2 Radio Regulatory Compliance**

Refer to *[A.7 Wireless Network](#page-66-0)* for the details of RF parameters.

## **WARNING**

• **Keep a distance of at least 20cm away from the equipment when Wi-Fi function is in use.**

**This page intentionally left blank.**

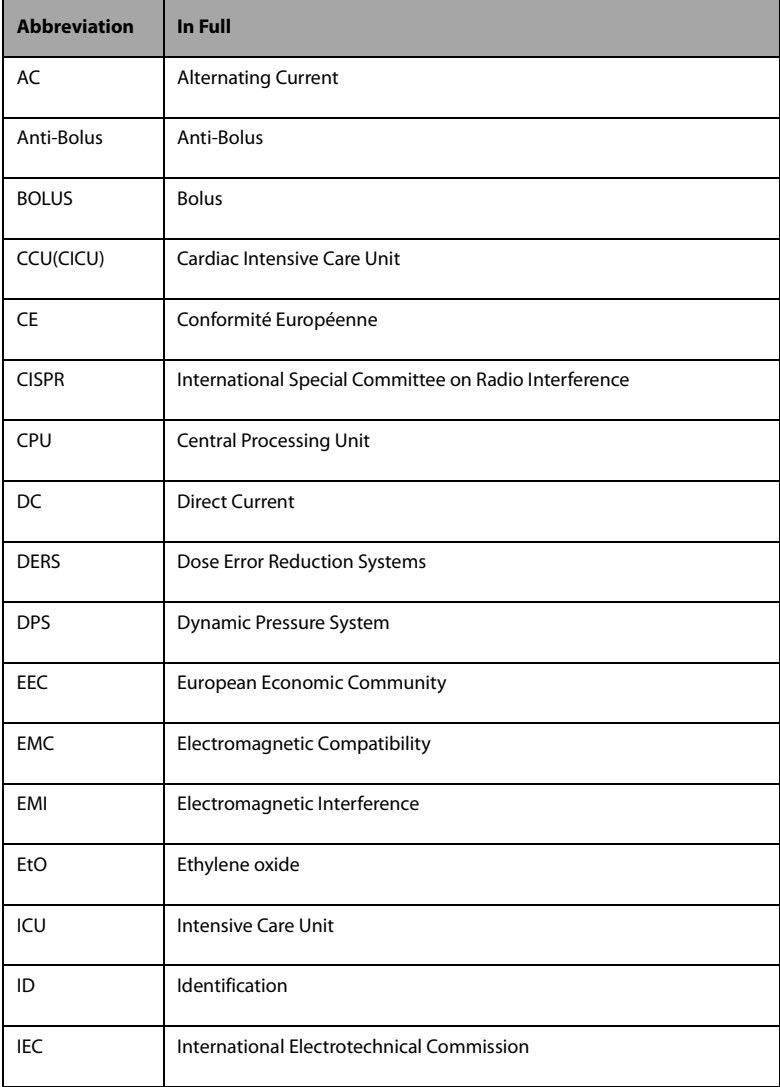

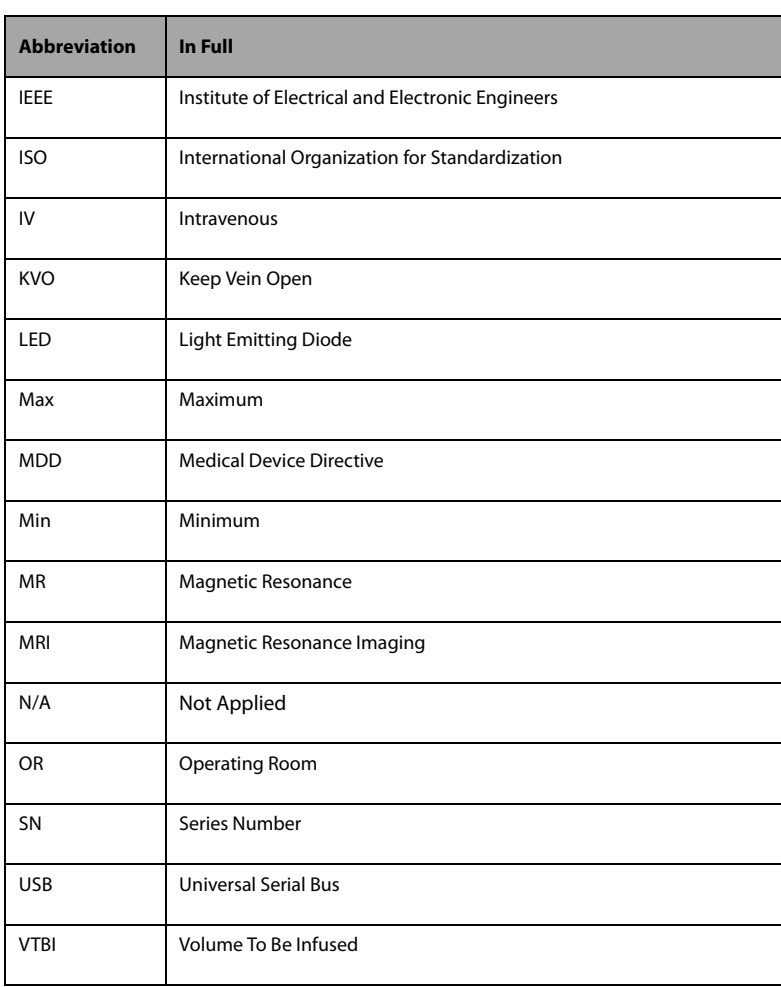

P/N: 046-025335-00(2.0)